# **FSCOMP** Creare e gestire una competizione

*A cura di Silvestro Biondi*

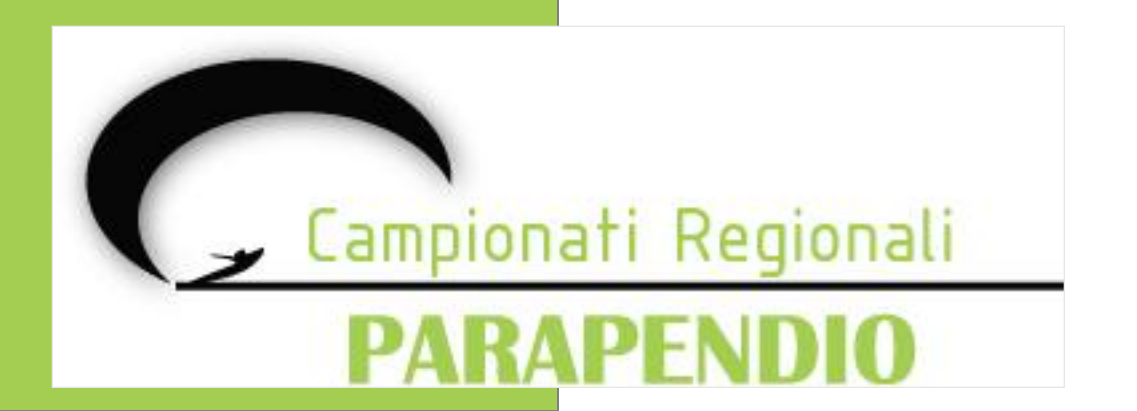

#### **Primo suggerimento:**

- 1. Creiamo da subito una cartella nominata ad es. "**Regionali**" con delle sottocartelle:
	- "**Boe**" in cui salveremo i file WPT delle competizioni
	- "**Competizioni**" in cui creeremo altre sottocartelle con nome "**Task1**", "**Task2**"….ecc.
	- "**File FSDB**" in cui salveremo i nostri database di FSComp
	- "**Software**" in cui salveremo i programmi da utilizzare (es. FSDump, FSComp, GPSDump, ecc…)

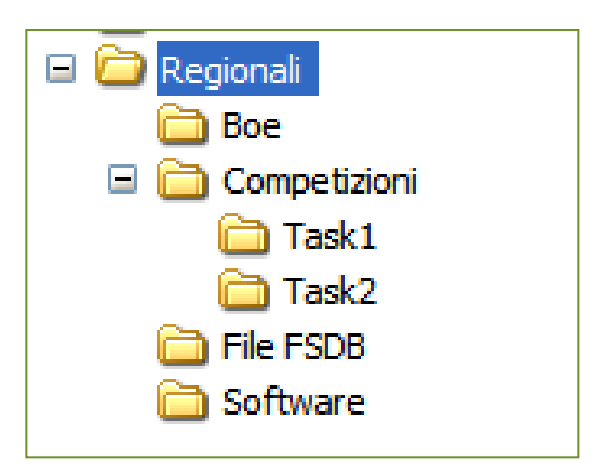

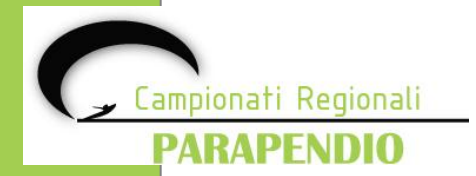

Per creare una competizione aprire il programma **FSComp** e selezionare dal menù

#### **File –> "New competition"**

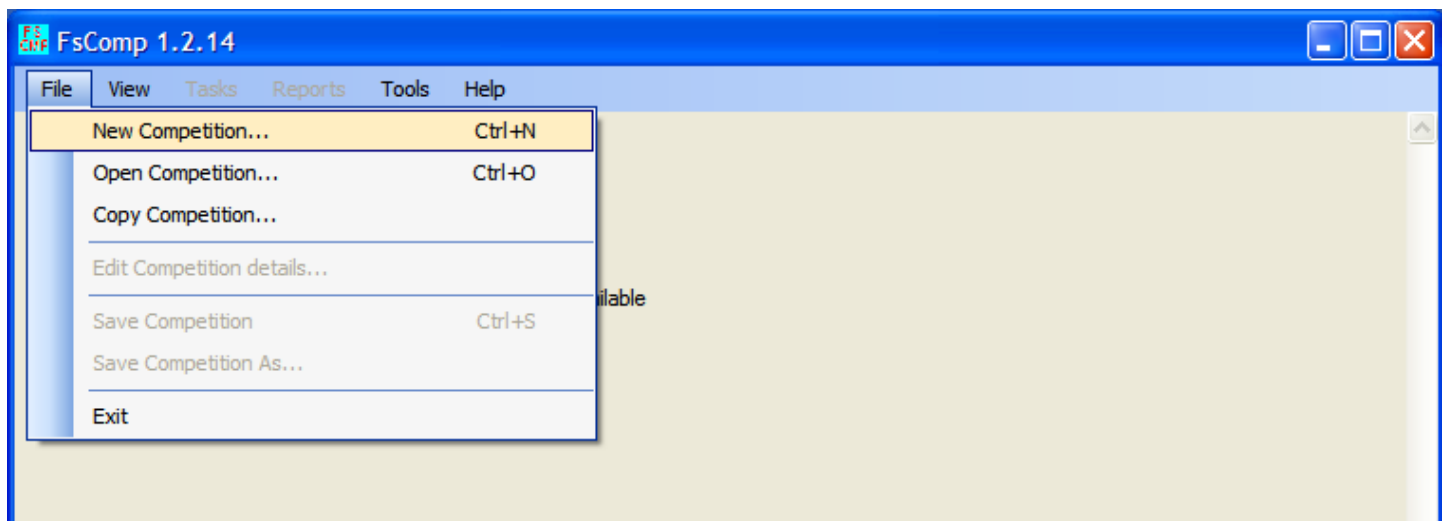

Si aprirà quindi una nuova schermata

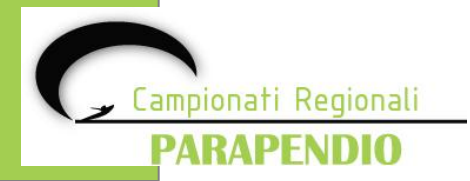

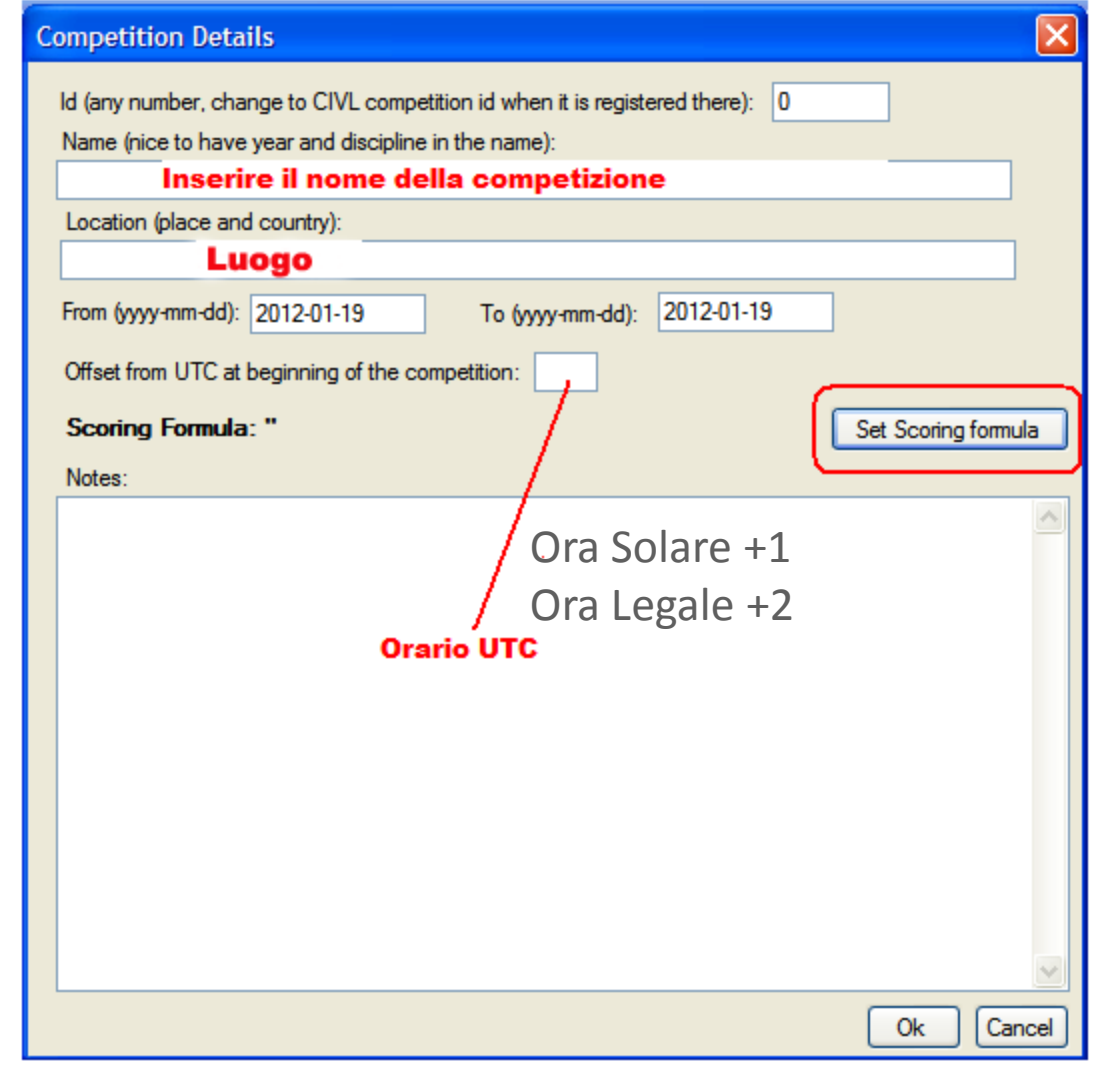

**Nome competizione:** es. Regionale CILP

**Luogo:**

es. Lombardia, Liguria, Piemonte, Valle d'Aosta

Compilare i campi richiesti e definire i parametri di punteggio da adottare premendo il pulsante "**Set Scoring formula**".

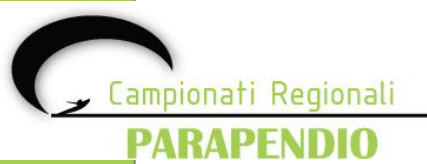

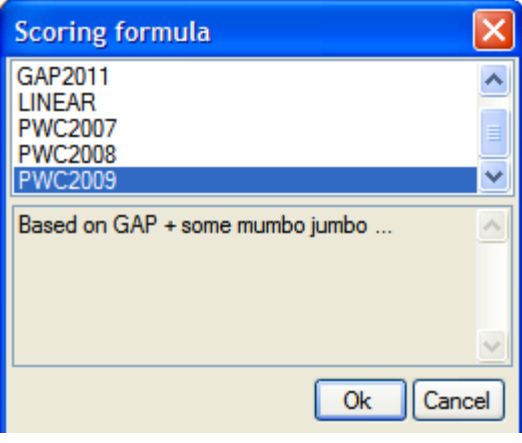

Selezionare la formula di punteggio da adottare e premere "**OK**" per impostarne i parametri.

#### **ATTENZIONE!!!**

**Per i campionati regionali utilizzare i parametri indicati nel Regolamento !!!**

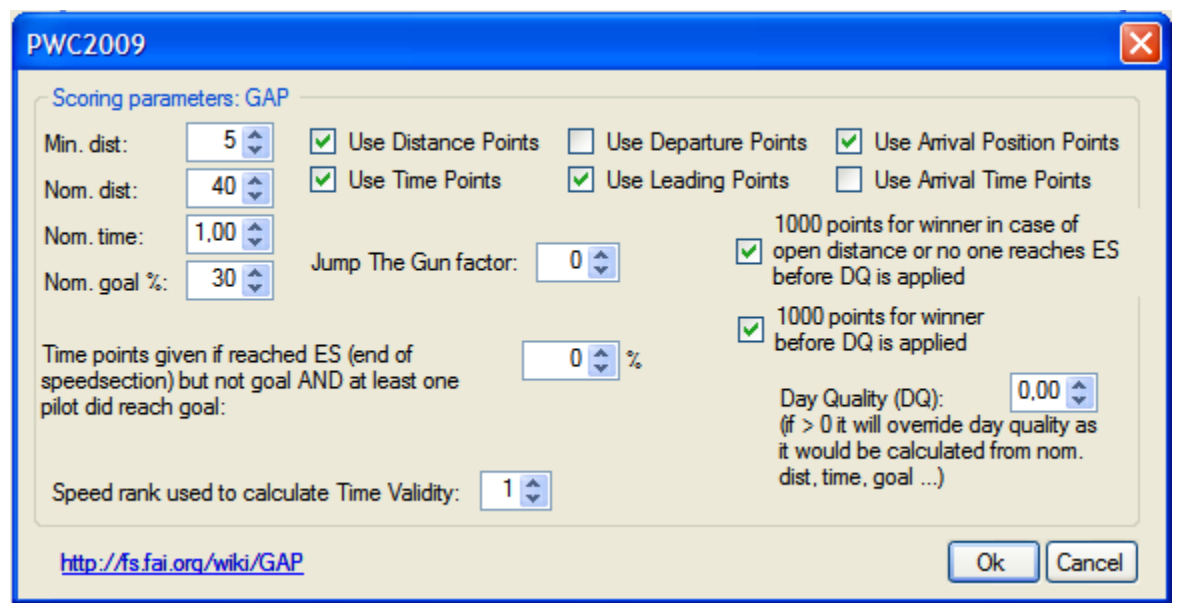

Selezionare i parametri per la competizione e premere "**OK**" per confermarli.

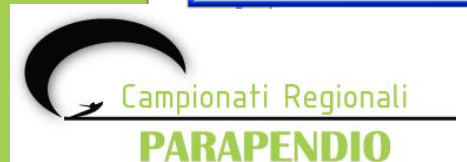

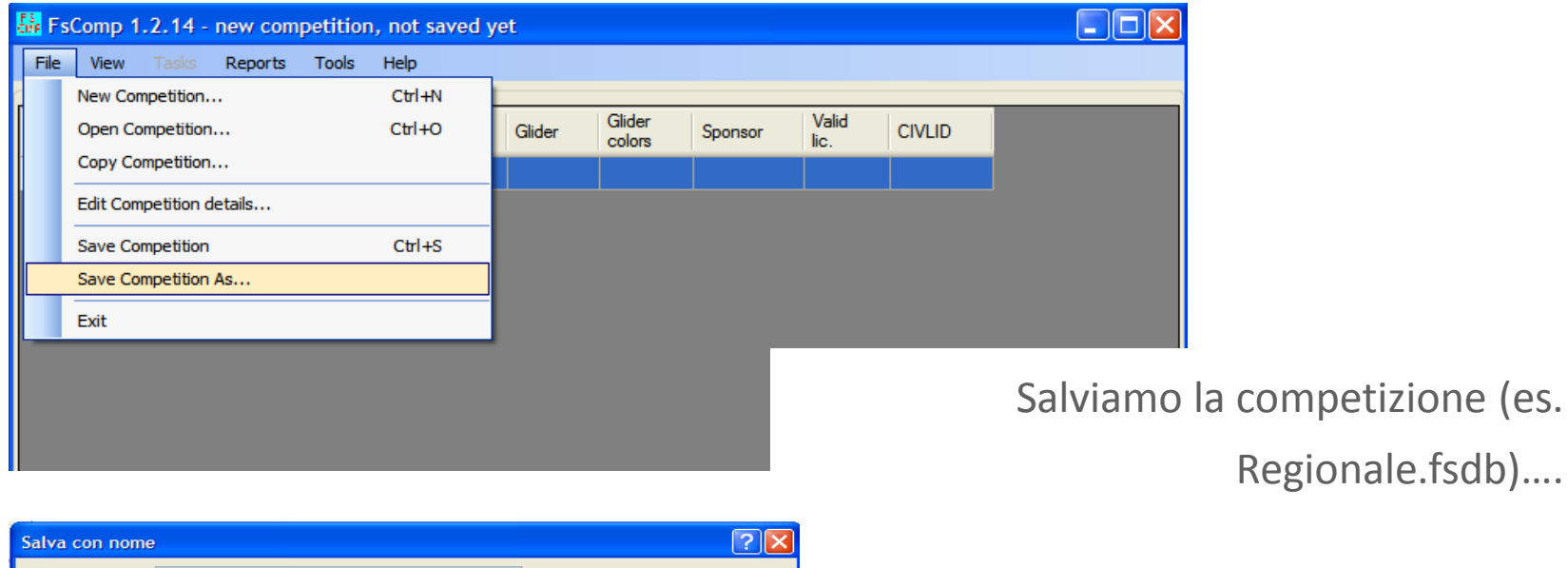

 $\vee$  000 Salva in: **B** Documenti Attachmate C) eBook personali El Immagini Documenti Musica recenti Schneider Electric C Software **W** Video Desktop ਮਰ Documenti 一 Risorse del computer  $\vee$ Nome file: Salva Annulla Risorse di rete Salva come: FS database files (\*.fsdb)  $\vert \cdot \vert$ 

…nel posto che riteniamo più opportuno!

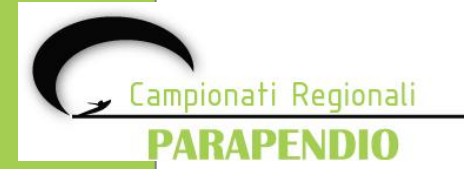

Per inserire i piloti all'interno della competizione vi sono due metodi:

- 1. utilizzare direttamente FSComp
- 2. utilizzare Microsoft Excel ed il modello appositamente creato

#### **Inserimento dei piloti con FSComp**

Per inserire i piloti con l'interfaccia di FSComp, selezionare la voce di menù **View –>** "**Partecipants**".

Si apre il database dei piloti.

ampionati Regionali PARAPENDIO

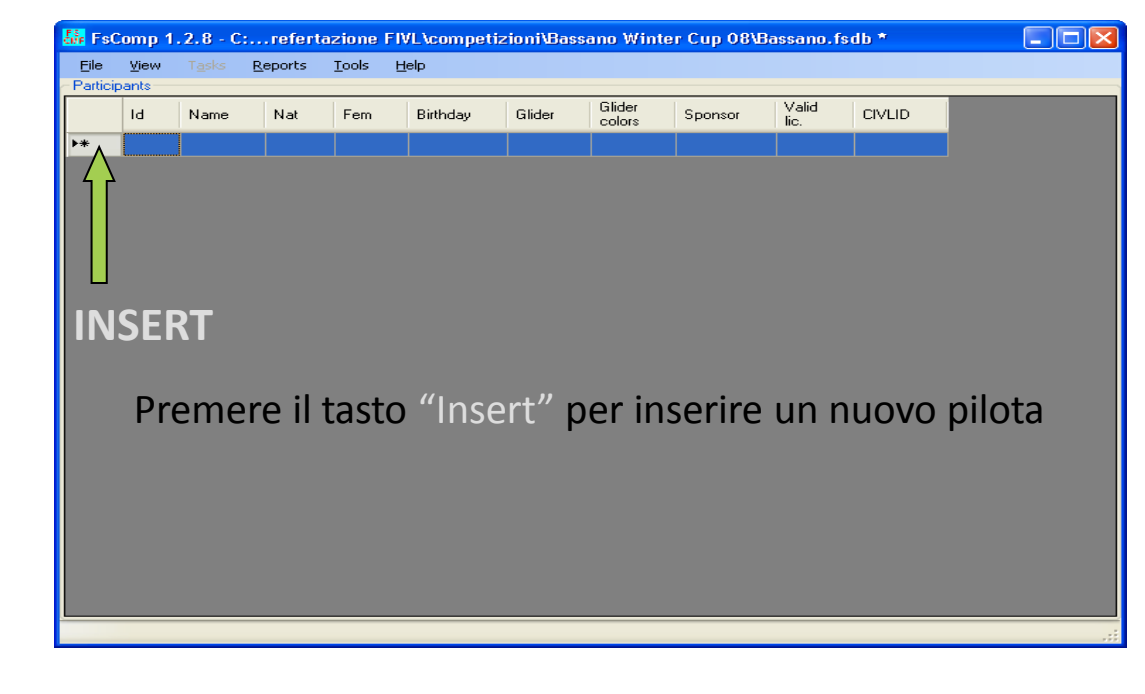

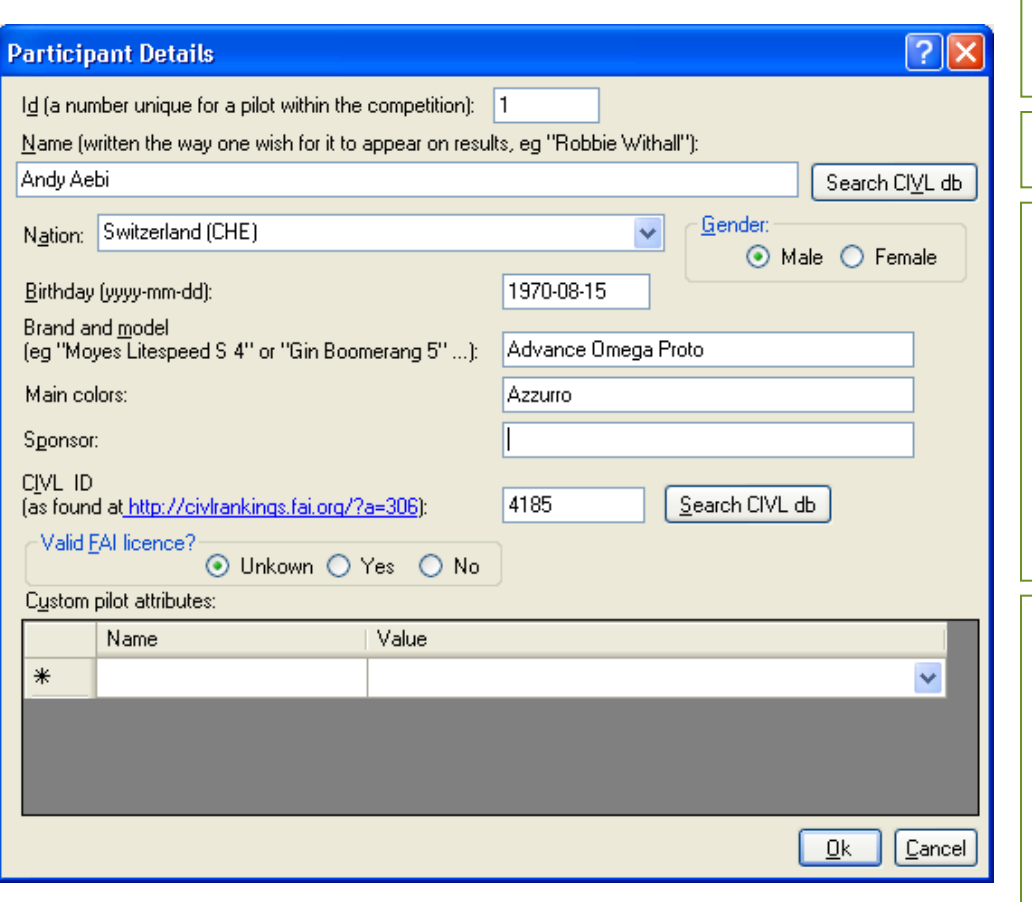

**Id=** numero che identifica il pilota  $\rightarrow$ inserire il numero **FIVL** 

#### Inserire Cognome e Nome

**Civl ID=** se siamo collegati alla rete internet e il pilota ha fatto una qualsiasi gara FAI, basta cliccare sul tasto "Search CIVL db" e sarà inserito in automatico , altrimenti possiamo mettere il numero FIVL o lasciarlo in bianco

L'applicativo FSComp si collega direttamente agli archivi piloti CIVL FAI. E' sufficiente indicare il cognome o il nome e premere il pulsante "**Search CIVL db**"

Per aggiungere dei campi personalizzati da usare durante la redazione delle classifiche, si utilizza la sezione "**Custom pilot attributes**".

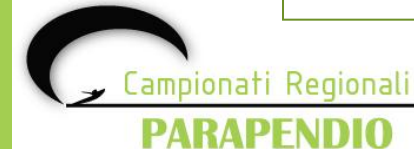

Es:

Vogliamo aggiungere come informazione aggiuntiva il club di appartenenza dei piloti in modo da stilare anche una classifica CLUB.

Nella casella "**Name**" metteremo la dicitura "Club"; nella casella "**Value**" metteremo il nome del club di appartenenza (es. VL Vallecamonica)

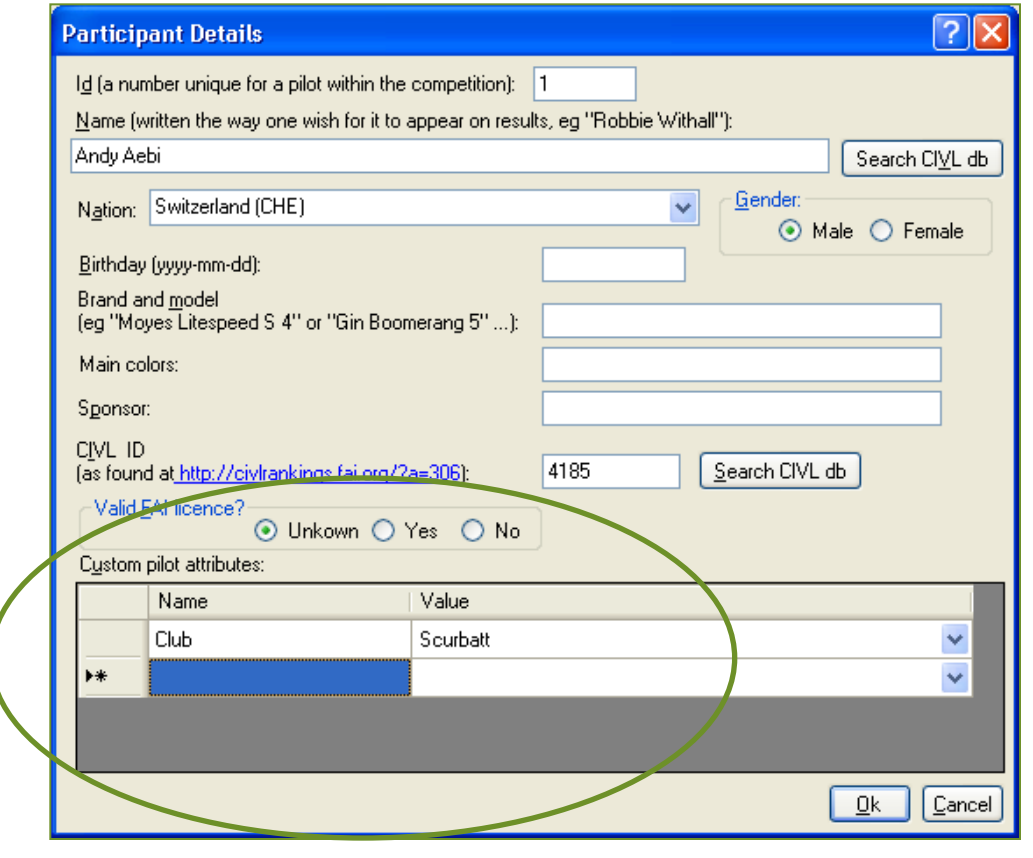

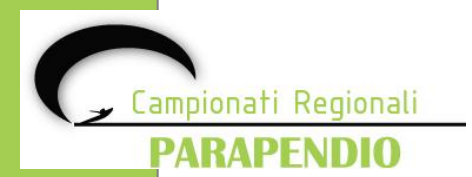

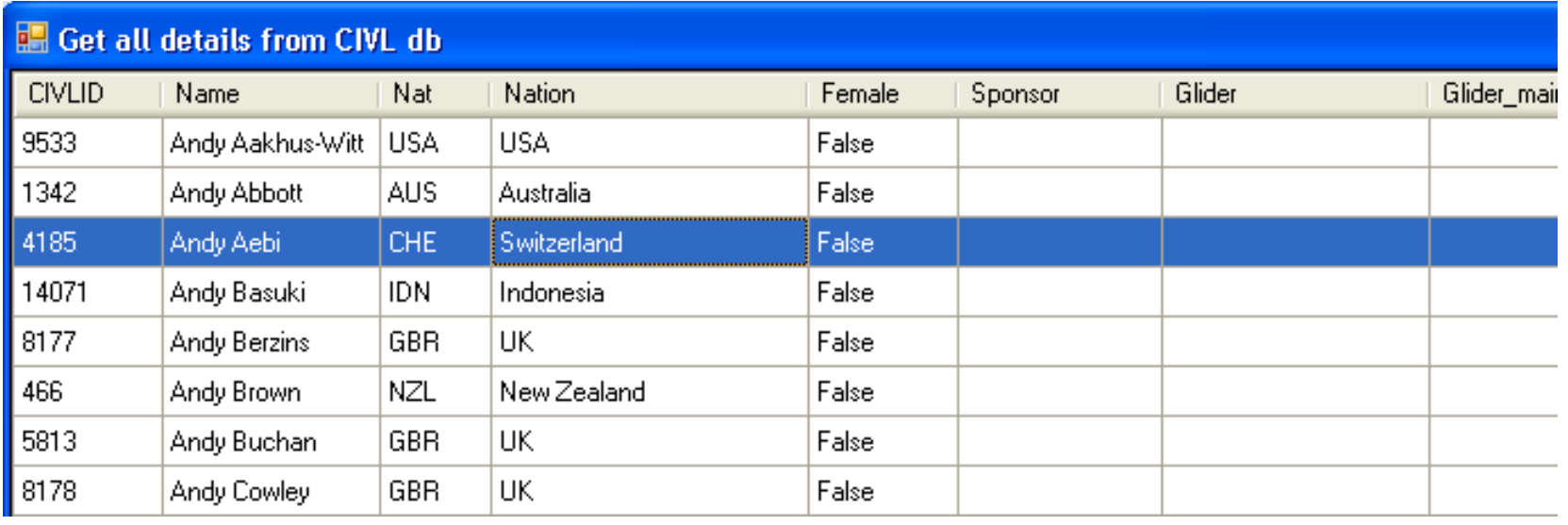

Una volta completata l'anagrafica del pilota è sufficiente premere **OK**.

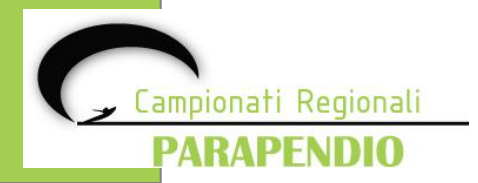

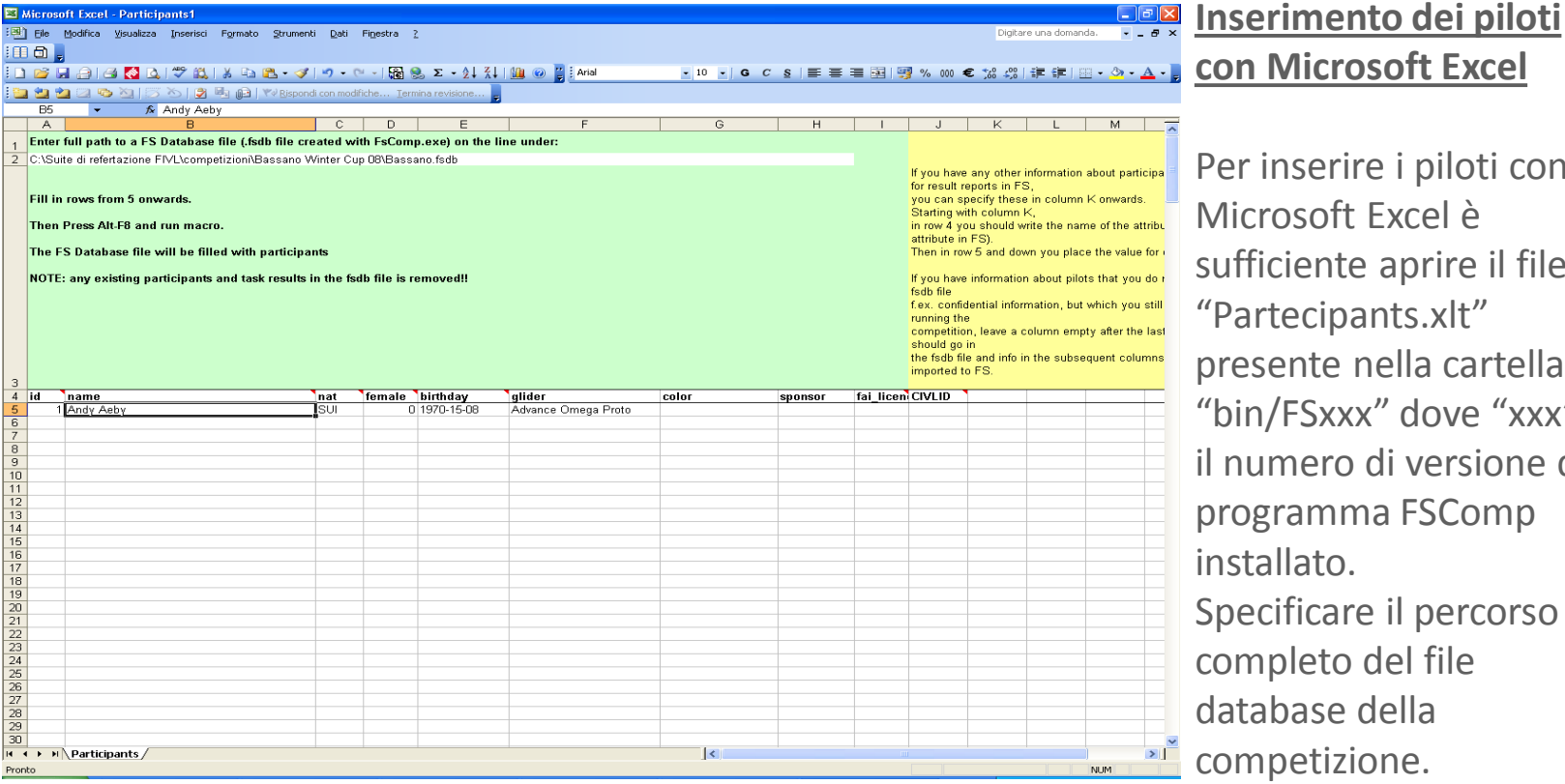

e i piloti con Excel è aprire il file nts.xlt" ella cartella " dove "xxx" è le di versione del a FSComp il percorso del file lella ne.

- Compilare tutti i dati richiesti nelle colonne, per la colonna "**female**" indicare 0 se maschio e 1 se femmina.
- La data di nascita deve essere specificata nel formato "AAAA-MM-GG".

Una volta completato l'inserimento, premere "Alt-F8" per salvare tutti i dati nel database di FSComp.

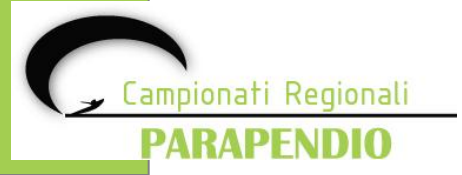

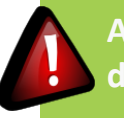

**Attenzione, il database viene sovrascritto con i dati provenienti dal foglio di Microsoft Excel, pertanto i piloti esistenti verranno cancellati.**

Selezionare dal menù "**View**" la voce "**Task**" e successivamente selezionare dal menù task

la voce "**New task**". Si aprirà così la finestra di gestione della task.

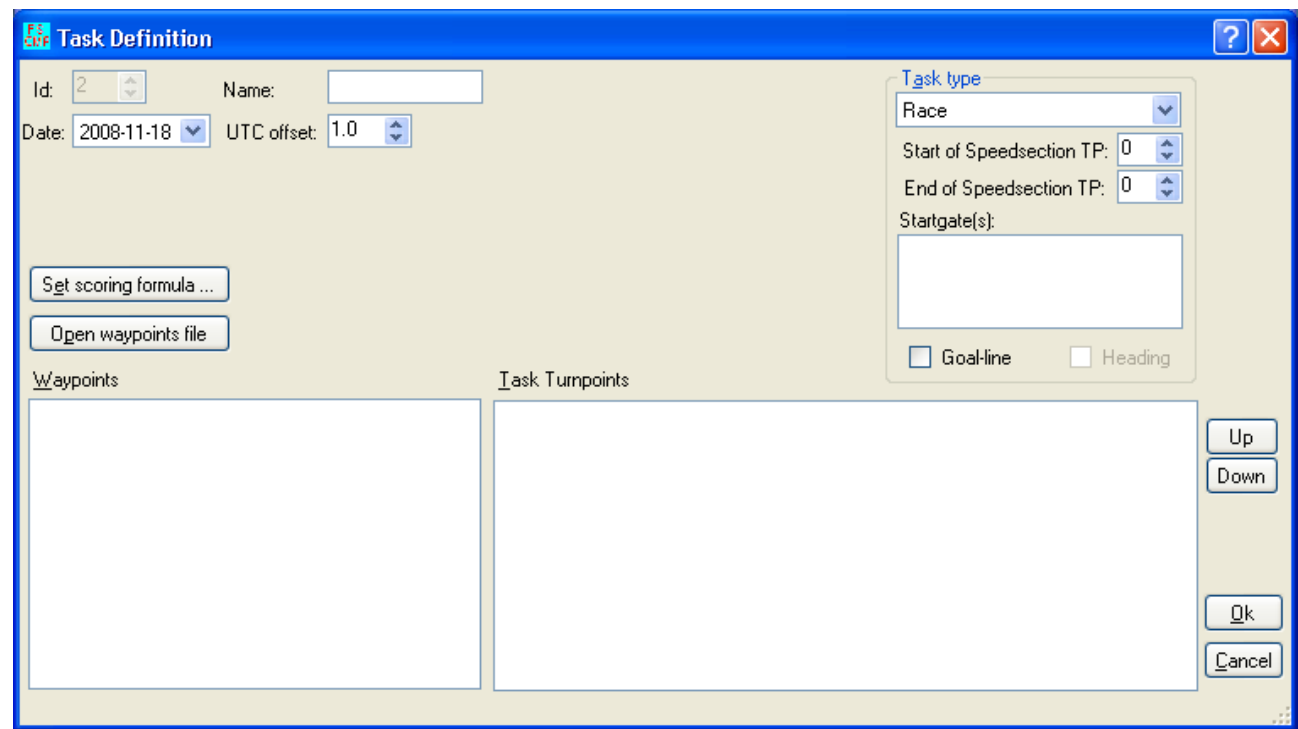

Specificare il nome della task, la data e l'orario UTC (+1 per l'ora solare e +2 per l'ora legale). Caricare ora i waypoint da usare nella task utilizzando il pulsante "**Open waypoints file**".

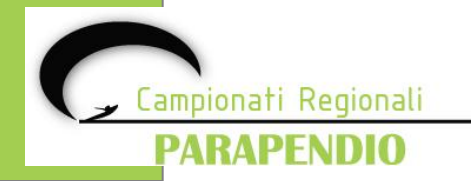

Selezionare il file waypoint e premere "**Apri**" per aprire il file.

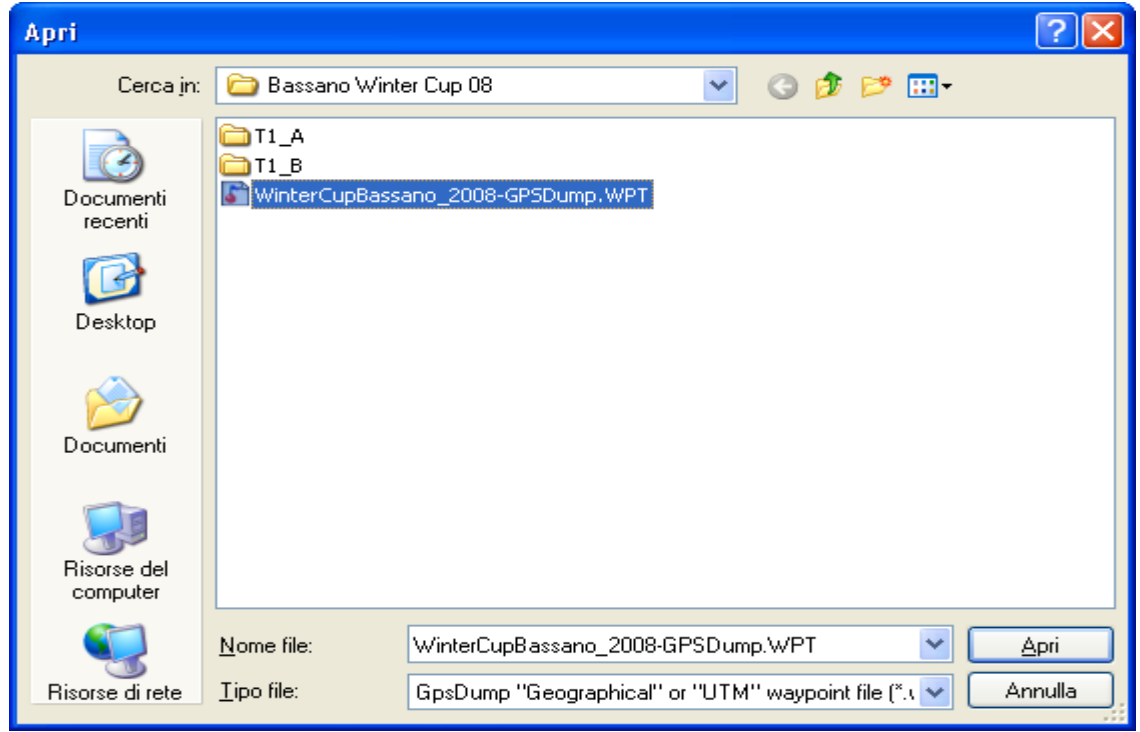

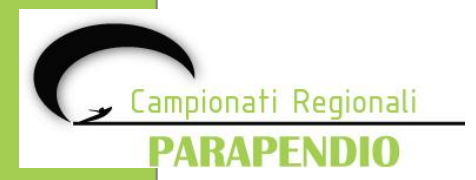

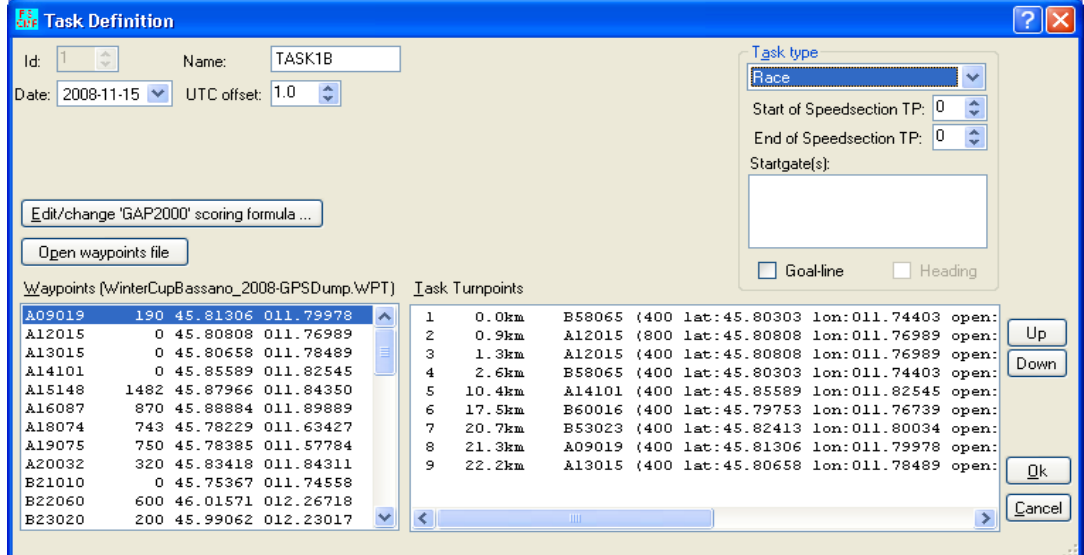

Selezionare i waypoint utilizzando il doppio click o il tasto desto del mouse.

Per ogni waypoint selezionato vanno specificati:

- raggio
- ora di apertura
- ora di chiusura

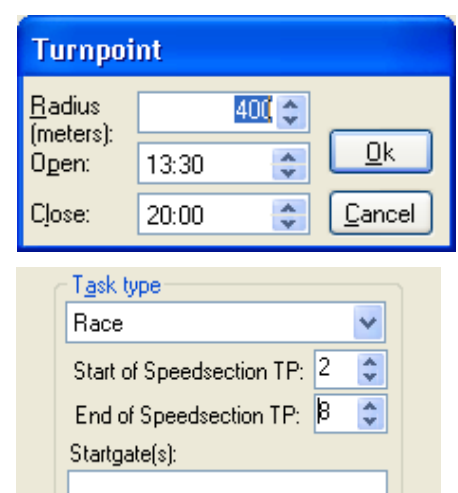

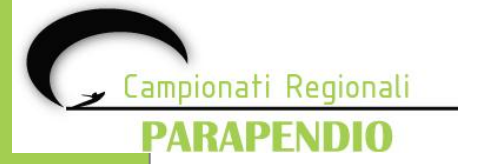

Una volta inseriti tutti i waypoint, selezionare il tipo di task:

- **Race** dove l'ora di apertura dello start uguale per tutti coincide con l'inizio del tempo preso al pilota
- **Elapsed Time** dove l'orario di start lo decide il pilota e il tempo parte al momento in cui il pilota entra nello start

e definire quale waypoint è lo start e quale è lo stop della sessione a tempo.

In questo caso si definisce che lo start è il **waypoint 2** e la fine della sessione a tempo è il **waypoint 8**

Una volta apportate le modifiche, nella lista dei waypoint della task apparirà

**SS** per «**START SESSION**" e **ES** per "**END SESSION**".

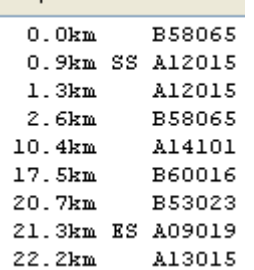

Turnpoints

**Add Startgate** Time (hh:mm): 13:30 Cancel ₫k

Per definire lo **START GATE**, premere il tasto destro nel riquadro "**Start gates**" ed impostare l'orario nella finestra di dialogo che apparirà.

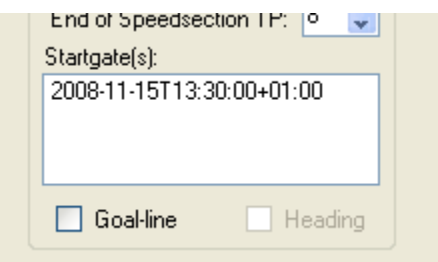

Una volta premuto **OK** nel riquadro apparirà lo START che abbiamo appena definito.

Nel caso in cui al **GOAL** vi sia una linea, attivare il flag su "**Goal-line**".

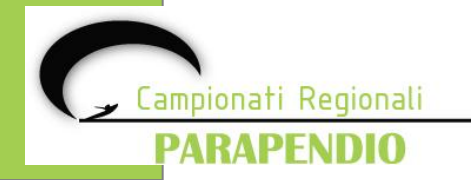

#### **Tipi di start**

pionati Regionali

PARAPENDIO

FSComp gestisce in maniera del tutto autonoma le tipologie di start: START in **INGRESSO** o START in **USCITA**

FSComp decide in automatico se lo start è in ingresso o in uscita utilizzando la seguente regola:

- Se la boa successiva alla boa di start è al di fuori dello start stesso, lo **start è in uscita**
- Se la boa successiva alla boa di start è all'interno dello start stesso lo **start è in ingresso**

La regola di base può essere applicata alla maggior parte delle competizioni.

Nel caso in cui lo start fosse in ingresso e non vi fosse alcuna boa al suo interno, sarà necessario inserire di nuovo la stessa boa con il raggio inferiore di un metro.

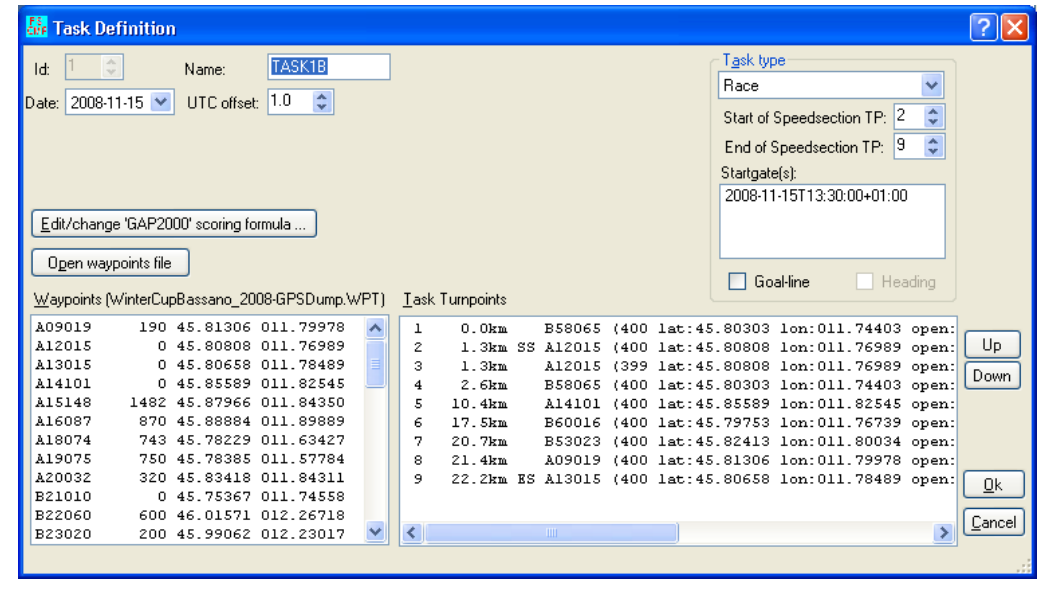

Nella finestra sono evidenziate le due boe:

- la prima definita come "**SS**" (Start Session) con raggio 400 mt
- la seconda definita come **boa semplice** con raggio 399 mt

A questo punto non ci resta che definire i parametri della task premendo il pulsante "**Edit change scoring formula**".

Si aprirà così la finestra con tutti i parametri della formula prescelta per la competizione.

Una volta impostati, premere **OK** per confermare.

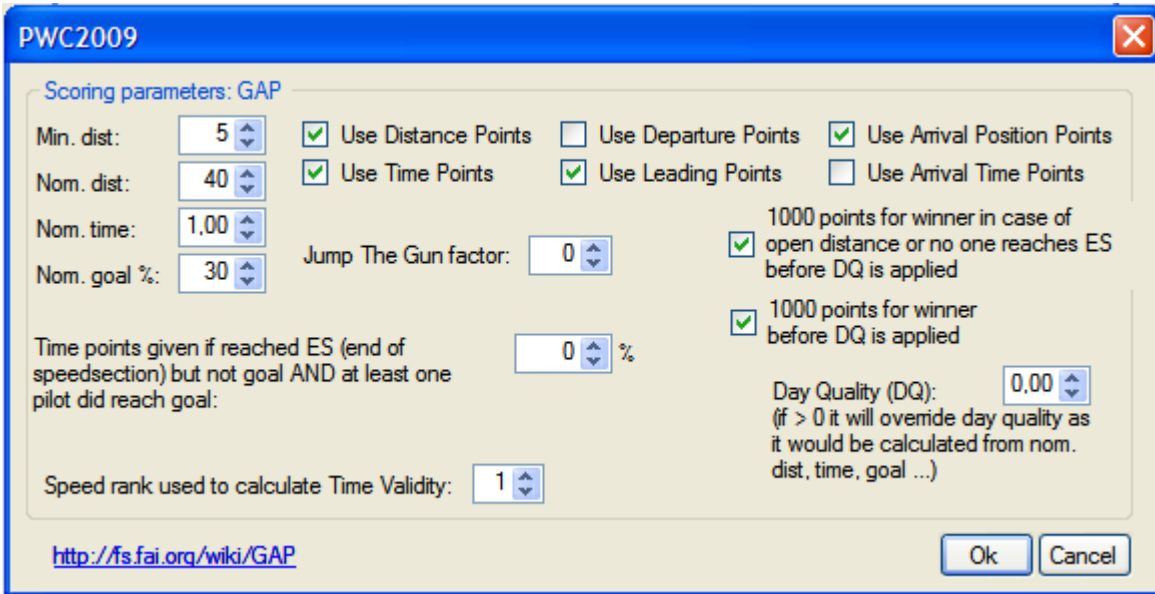

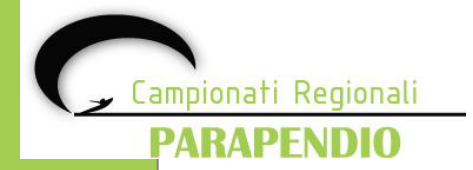

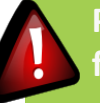

**Per maggiori dettagli sui parametri vedere il capitolo dedicato alla formule di punteggio.**

#### **Chiusura della task**

Per definire l'orario di chiusura della task occorre impostare l'orario di chiusura sulla boa del gol.

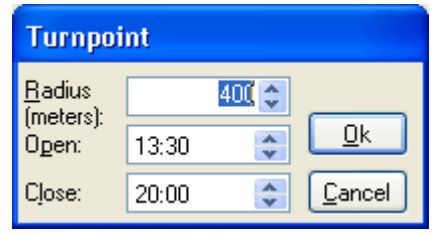

Nel caso in cui, per motivi di sicurezza, si debba chiudere la task prima della sua naturale conclusione, occorre impostare l'ora di chiusura della task nell'apposito riquadro. In questa maniera FSComp redigerà la classifica tenendo conto dell'orario di stop della task.

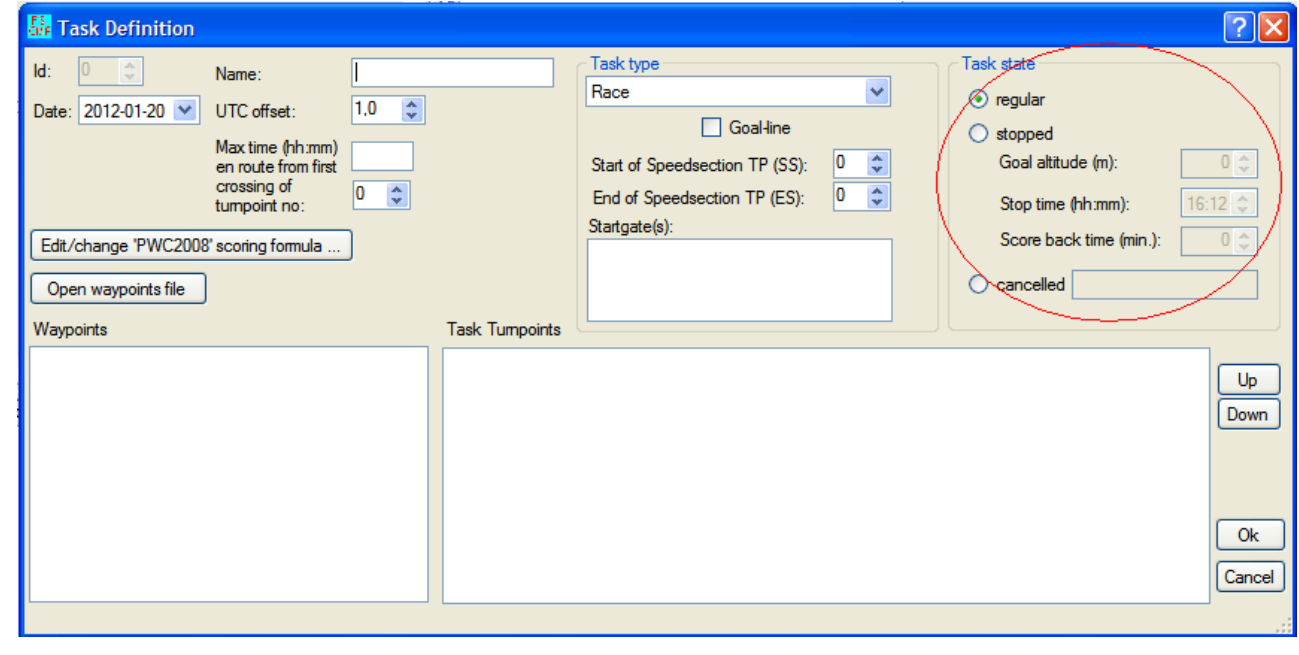

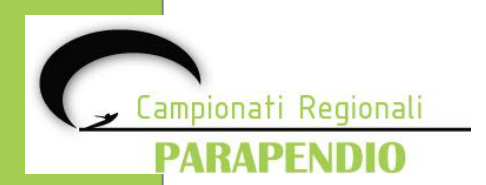

#### **Utilizzo del Task Map**

Per visualizzare graficamente la task, occorre abilitare l'opzione "**TASK MAP**" sotto la voce di menù " **VIEW**".

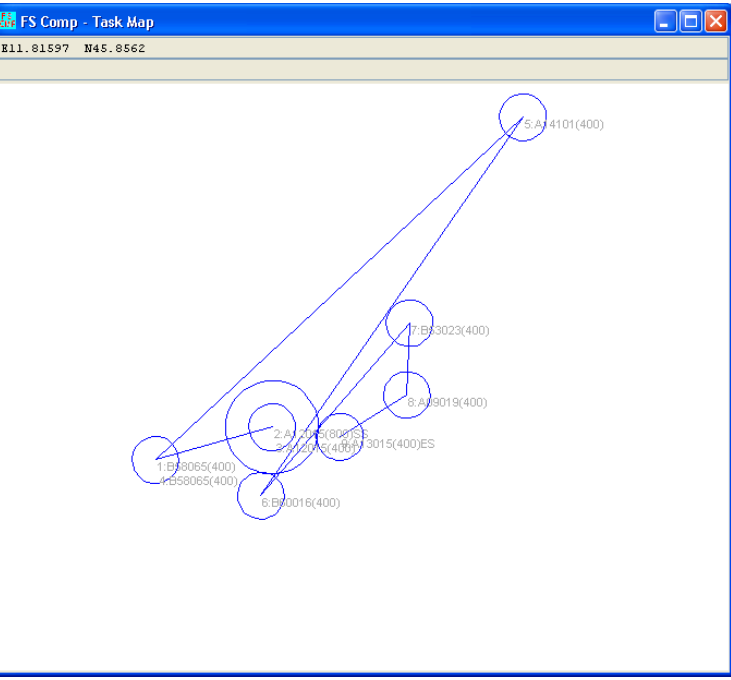

L'utilizzo del Task Map può essere fatto attraverso il mouse:

- Click e trascinamento con il tasto sinistro del mouse, si attiva la finestra di zoom
- Click del tasto sinistro del mouse centra l'immagine sul puntatore
- Click del tasto destro diminuisce lo zoom
- Click e trascinamento del tasto destro, abilita lo strumento di misura della distanza.

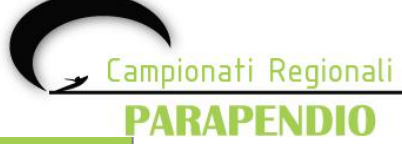

**A questo punto è tutto pronto per lo scarico delle tracce dei GPS dei partecipanti alla competizione.** 

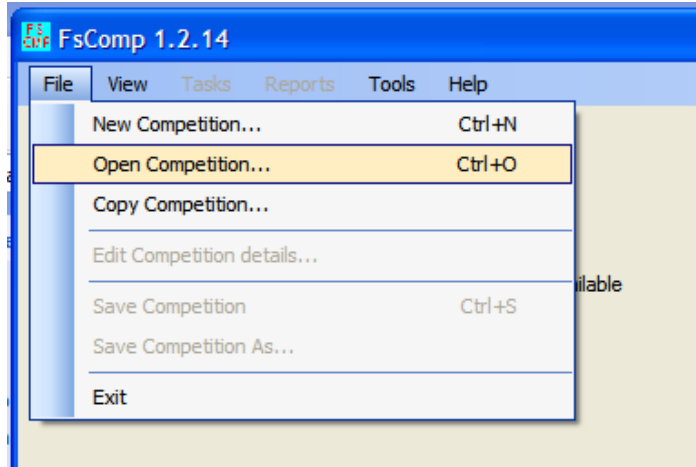

Aprire la competizione precedentemente salvata con FSComp (nome file.fsdb)

Si aprirà quindi la seguente finestra, dalla quale potremo selezionare il file .fsdb precedentemente salvato

ampionati Regionali

**PARAPENDIO** 

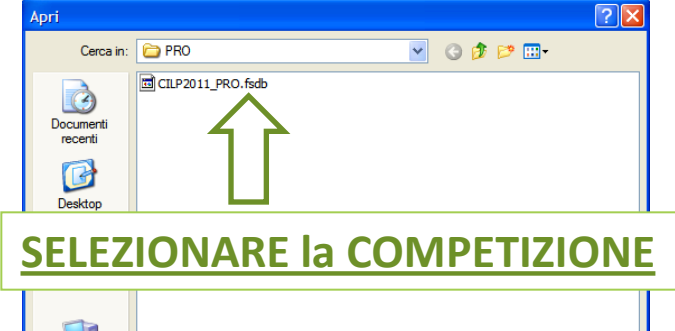

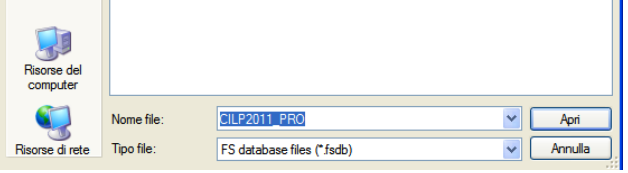

Una volta aperta la competizione, controllare che nel "**Tracklog folder**" ci sia il percorso della cartella dove abbiamo salvato i voli oppure, tramite il tasto "**Browse**" cerchiamola e selezioniamola.

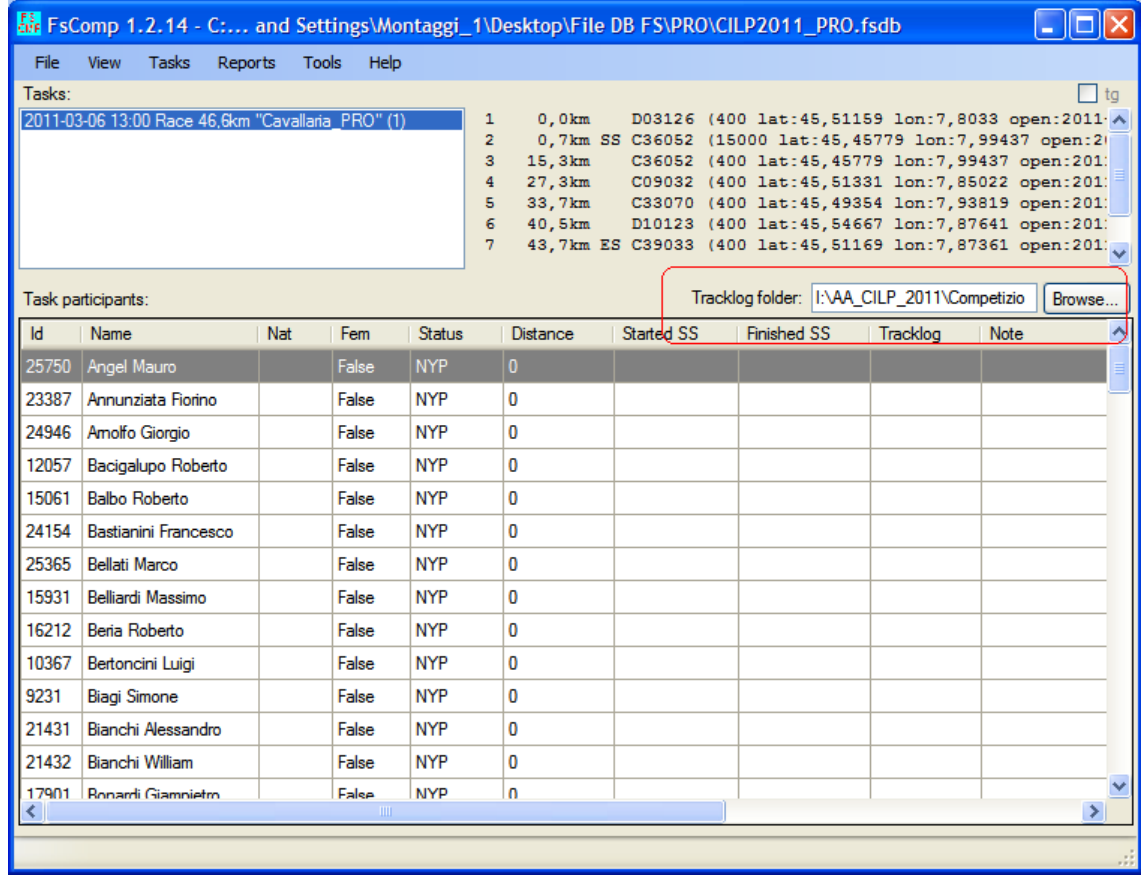

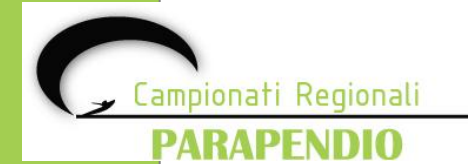

Selezioniamo dal menù "**TASK**" la voce di navigazione "**Check tracklogs of all pilots…**" e attendiamo che vengano elaborate le tracce dei voli.

Una volta ultimata l'elaborazione apparirà la una schermata di questo tipo

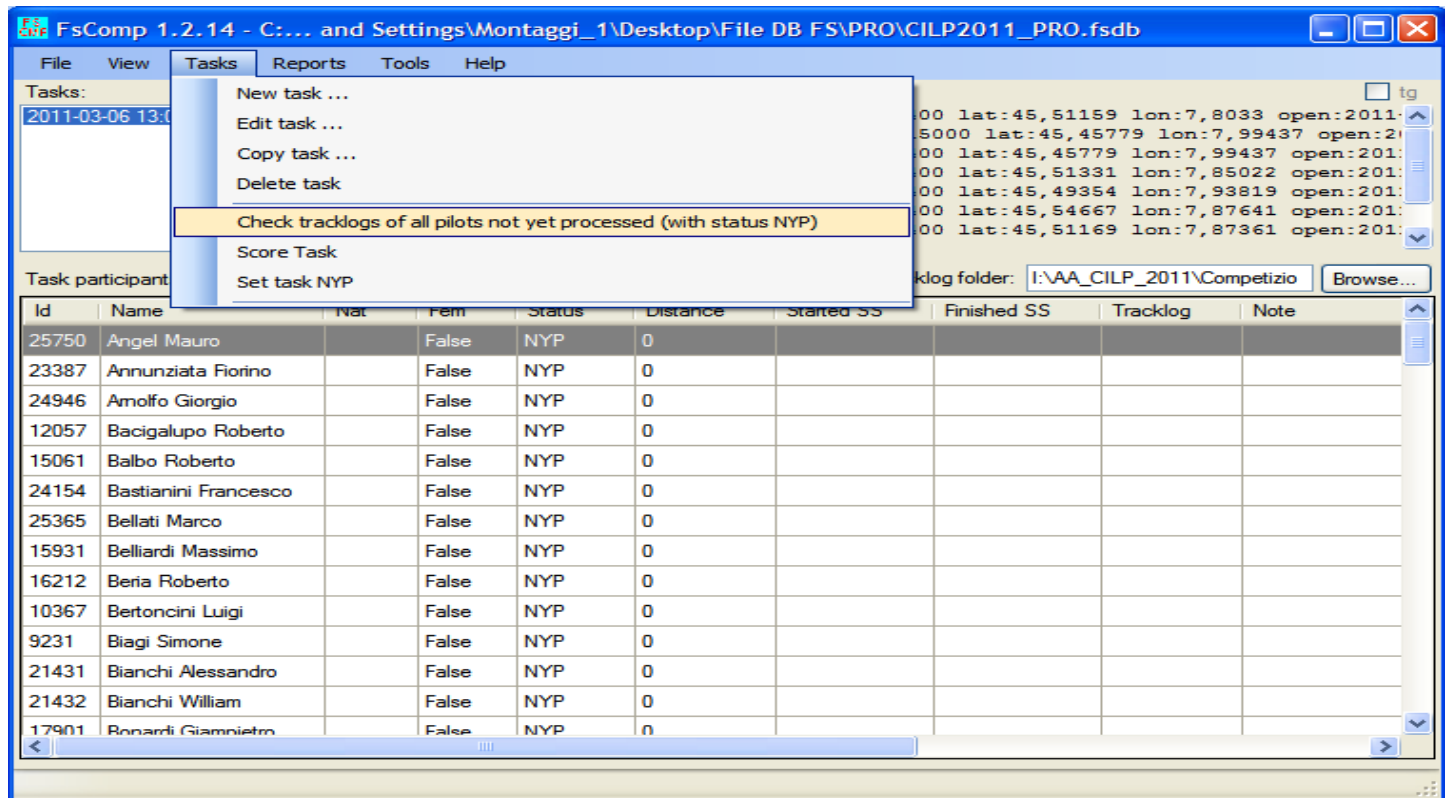

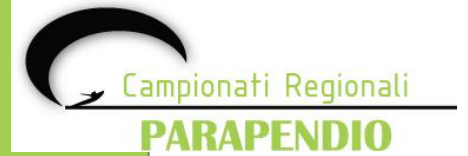

In corrispondenza di ogni pilota appare una sigla in corrispondenza dello "**STATUS**".

| Fig. FsComp 1.2.14 - C: and Settings\Montaggi_1\Desktop\File DB FS\PRO\CILP2011_PRO.fsdb *<br>I - 101 |                          |                  |       |            |                                                                                                    |                                                           |                                                     |                  |
|----------------------------------------------------------------------------------------------------|--------------------------|------------------|-------|------------|----------------------------------------------------------------------------------------------------|-----------------------------------------------------------|-----------------------------------------------------|------------------|
| File                                                                                                  | Tasks<br>Reports<br>View | <b>Tools</b>     | Help  |            |                                                                                                    |                                                           |                                                     |                  |
| Tasks:                                                                                                |                          |                  |       |            |                                                                                                    |                                                           |                                                     | l ta             |
| 2011-03-06 13:00 Race 46,6km "Cavallaria_PRO" (1)<br>1<br>$\overline{2}$                              |                          |                  |       |            | 0.0km                                                                                                    | 0,7km SS C36052 (15000 lat:45, 45779 lon:7, 99437 open:2) | D03126 (400 lat:45,51159 lon:7,8033 open:2011 A     |                  |
| 3                                                                                                    |                          |                  |       |            | 15,3km                                                                                                    |                                                           | C36052 (400 lat:45, 45779 lon:7, 99437 open:201)    |                  |
| 4<br>5                                                                                                |                          |                  |       |            | 27,3km<br>C09032 (400 lat: 45, 51331 lon: 7, 85022 open: 201)<br>33,7km<br>C33070 (400 lat: 45, 49354 lon: 7, 93819 open: 201) |                                                           |                                                     |                  |
|                                                                                                    |                          |                  |       | 6          | 40,5km                                                                                                    |                                                           | D10123 (400 lat: 45, 54667 lon: 7, 87641 open: 201) |                  |
|                                                                                                    |                          |                  |       | 7          |                                                                                                    | 43,7km ES C39033 (400 lat:45,51169 lon:7,87361 open:2013. |                                                     |                  |
| Task participants:                                                                                    |                          |                  |       |            | Tracklog folder: I: VAA CILP 2011\Competizio<br>Browse                                                                         |                                                           |                                                     |                  |
| $\mathsf{Id}$                                                                                         | Name                     | Nat              | Fem   | Status     | <b>Distance</b>                                                                                                    | Started SS                                                | <b>Finished SS</b>                                  | Tracklo /        |
| 25750                                                                                                 | Angel Mauro              |                  | False | DF.        | 37.04                                                                                                    | 2011-03-06T14:11:29+01:00                                 |                                                     | Angel N          |
| 23387                                                                                                 | Annunziata Fiorino       |                  | False | DF         | 18.301                                                                                                    | 2011-03-06T14:17:25+01:00                                 |                                                     | Annunzi          |
| 24946                                                                                                 | Amolfo Giorgio           |                  | False | DF         | 37.927                                                                                                    | 2011-03-06T14:15:23+01:00                                 |                                                     | Amolfo I         |
| 12057                                                                                                 | Bacigalupo Roberto       |                  | False | <b>ABS</b> | $\Omega$                                                                                                    |                                                           |                                                     |                  |
| 15061                                                                                                 | <b>Balbo Roberto</b>     |                  | False | DF         | 37.14                                                                                                    | 2011-03-06T14:24:22+01:00                                 |                                                     | <b>Balbo R</b>   |
| 24154                                                                                                 | Bastianini Francesco     |                  | False | <b>ABS</b> | O                                                                                                    |                                                           |                                                     |                  |
| 25365                                                                                                 | Bellati Marco            |                  | False | DF         | 28.386                                                                                                    | 2011-03-06T14:10:55+01:00                                 |                                                     | <b>Bellati</b> M |
| 15931                                                                                                 | Belliardi Massimo        |                  | False | DF         | o                                                                                                    |                                                           |                                                     |                  |
| 16212                                                                                                 | Beria Roberto            |                  | False | <b>ABS</b> | 0                                                                                                    |                                                           |                                                     |                  |
| 10367                                                                                                 | Bertoncini Luigi         |                  | False | <b>DF</b>  | 37.729                                                                                                    | 2011-03-06T14:19:56+01:00                                 |                                                     | Bertonci         |
| 9231                                                                                                  | <b>Biagi Simone</b>      |                  | False | <b>DF</b>  | 38,156                                                                                                    | 2011-03-06T14:18:01+01:00                                 |                                                     | <b>Biagi Sir</b> |
| 21431                                                                                                 | Bianchi Alessandro       |                  | False | ABS        | 0                                                                                                    |                                                           |                                                     |                  |
| 21432                                                                                                 | <b>Bianchi William</b>   |                  | False | <b>ABS</b> | O                                                                                                    |                                                           |                                                     |                  |
|                                                                                                    | 17901 Ronardi Giampietro | THE <sub>1</sub> | False | ARS        | U.                                                                                                    |                                                           |                                                     | ×.               |
|                                                                                                    |                          |                  |       |            |                                                                                                    |                                                           |                                                     |                  |
|                                                                                                    |                          |                  |       |            |                                                                                                    |                                                           |                                                     |                  |

**NYP:** Not yet processed (Non ancora elaborato)

- **DF:** Did fly (Il pilota ha volato ma non ha chiuso la task)
- **GOAL** (Il pilota ha chiuso la task)
- **DNF:** Did not fly (Il pilota era in decollo ma non ha volato)
- **ABS**: Absent (Il pilota era assente alla competizione)

#### **ATTENZIONE**:

se compare lo status "**NYP**" in corrispondenza di piloti assenti alla competizione, modificare lo status cliccando con tasto destro e assegnare lo status "**ABS**"

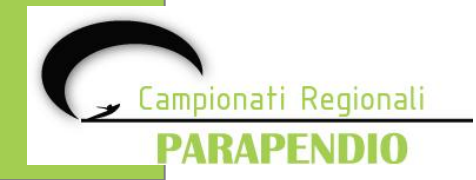

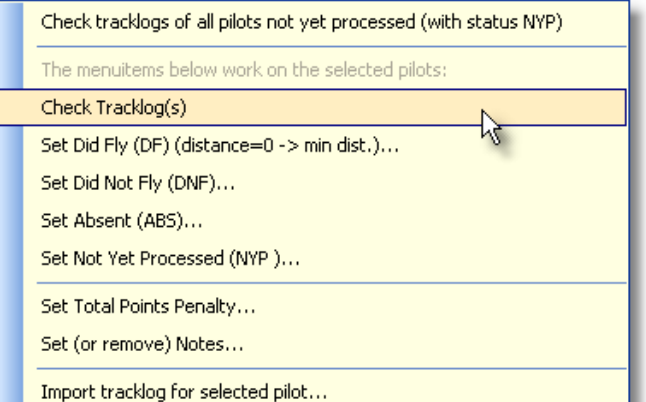

Selezionando la voce del menù di servizio "**Check Tracklog(s)**" verrà caricata e analizzata solo la traccia del pilota selezionato

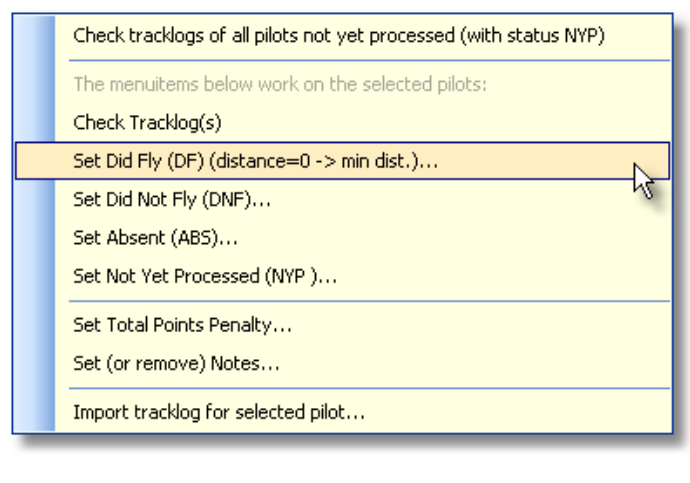

Per impostare o modificare il risultato della traccia analizzata manualmente, scegliere la voce "**Set Did Fly (DF)(distance=0 - > min dist.)…**"

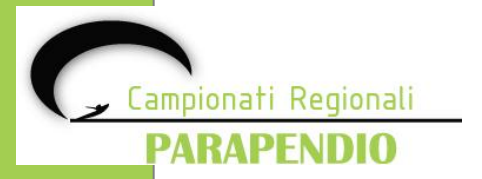

A questo punto si apre la finestra in cui è possibile modificare i risultati della task per il pilota selezionato.

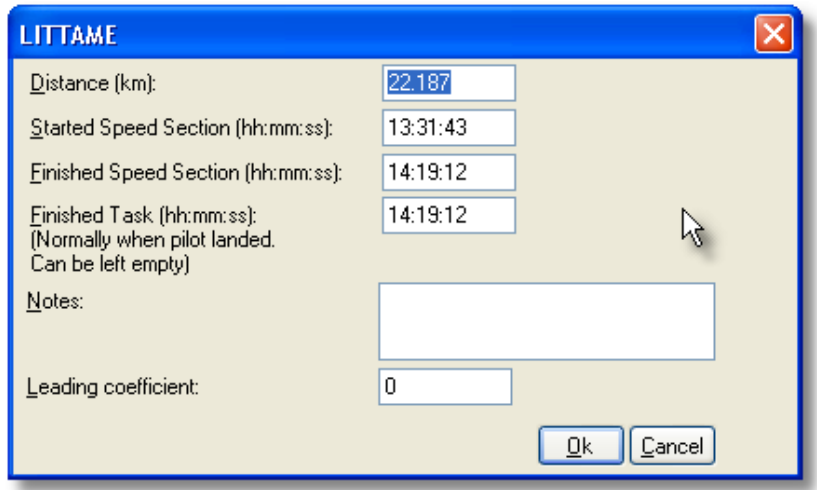

In questa finestra è possibile inserire:

- La distanza percorsa dal pilota
- $L'ora$  dello start
- L'ora del goal
- $\blacksquare$  L'ora della fine della task
- Note sull'inserimento manuale
- **II** coefficiente di Lead

Premendo il tasto "OK" il risultato della task verrà sostituito con i dati inseriti manualmente.

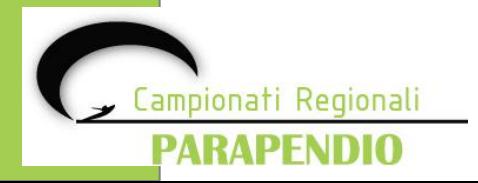

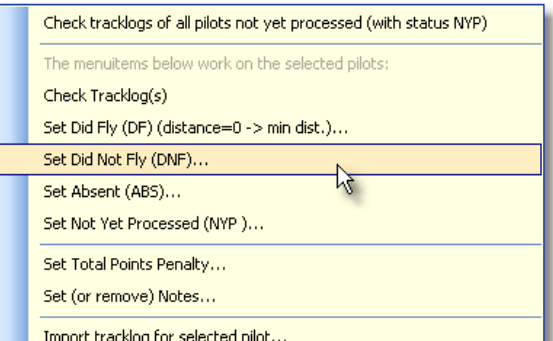

Per impostare lo stato del pilota a **DNF** (DID NOT FLY – Il pilota era in decollo ma non ha volato) selezionare la voce del menù di servizio "**Set Did Not Fly(DNF)**".

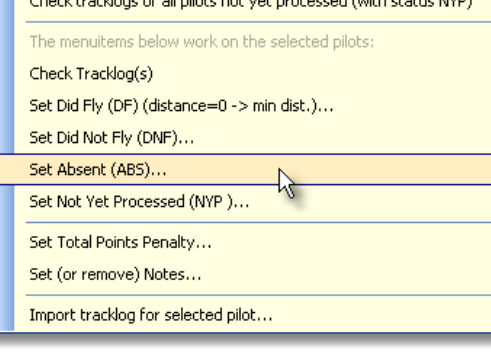

attack the children of all others with out we assessed from a testing them.

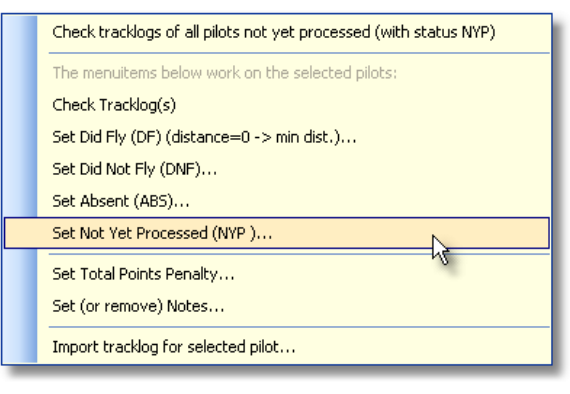

ampionati Regionali

**PARAPEN** 

Per impostare lo stato del pilota a **ABS** (ABSENT – Il pilota era assente alla competizione) selezionare la voce del menù di servizio "**Set Absent (ABS)**".

Per impostare lo stato del pilota a **NYP** (NOT YET PROCESSED - Non ancora elaborato) selezionare la voce del menù di servizio "**Set Not Yet Processed (NYP)**".

**ATTENZIONE**: Lo status NYP è lo status iniziale di tutti i piloti.

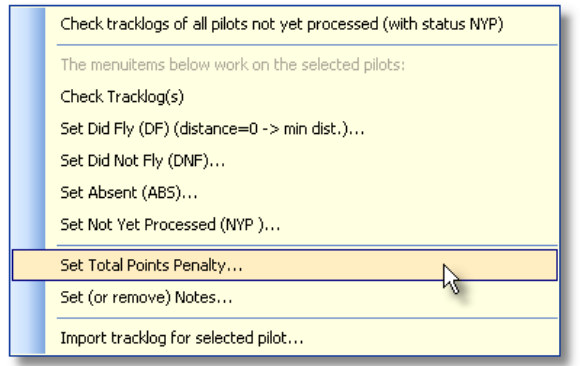

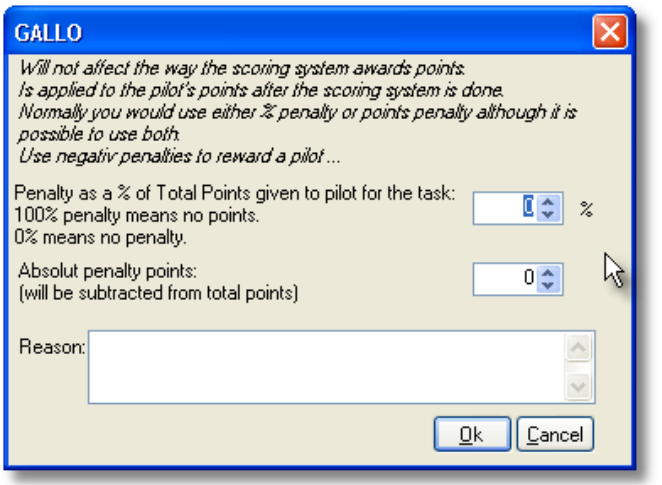

Nel caso in cui si debba assegnare una penalità ad un pilota, selezionare la voce del menù di servizio "**Set Total Points Penalty**"

- **Il campo "Penalty %"** applica una penalizzazione percentuale sul punteggio.
- Il campo "**Absolut penalty points**" applica un valore assoluto di penalità.
- Nel campo "**Reason**" si dovrà indicare per quale motivo sono state inserite delle penalità per il pilota in oggetto. Nel caso in cui il campo venga compilato, l'annotazione apparirà nella colonna "**Penaty Reason**"

Per rimuovere una penalità assegnata è sufficiente impostare tutti i campi a zero.

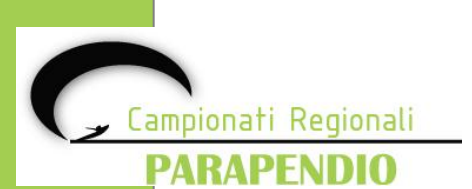

**Le penalità sono calcolate dopo che la task è stata valutata e i punti di penalità, assoluti o in percentuale, saranno sottratti dal punteggio ottenuto dal pilota in oggetto.**

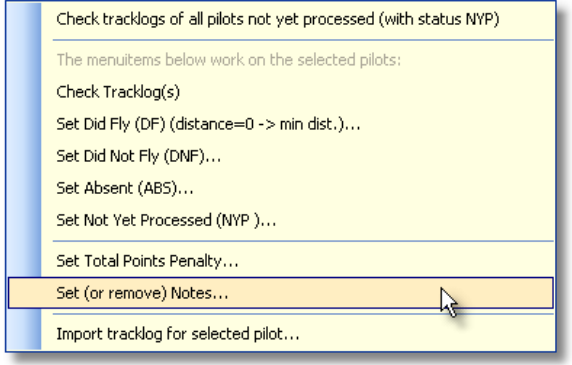

**FSComp** offre la possibilità di inserire delle annotazioni in corrispondenza di ogni singolo pilota.

Per inserire un'annotazione è sufficiente selezionare la voce del menu di servizio "**Set (or remove) Notes**".

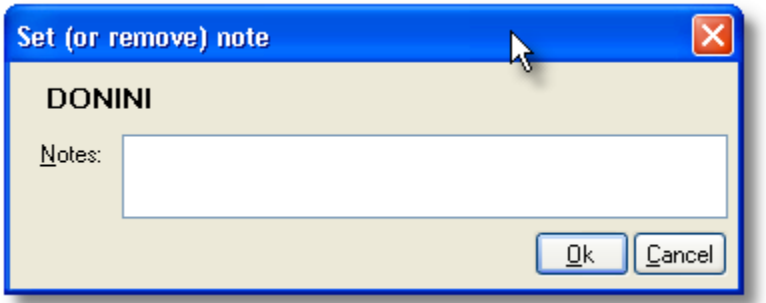

Nella finestra di aggiunta (o rimozione) delle note si potrà inserire l'annotazione da assegnare al pilota selezionato.

Per rimuovere l'annotazione, sarà sufficiente rientrare nella finestra e cancellare l'annotazione precedentemente inserita.

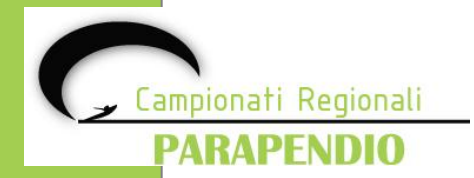

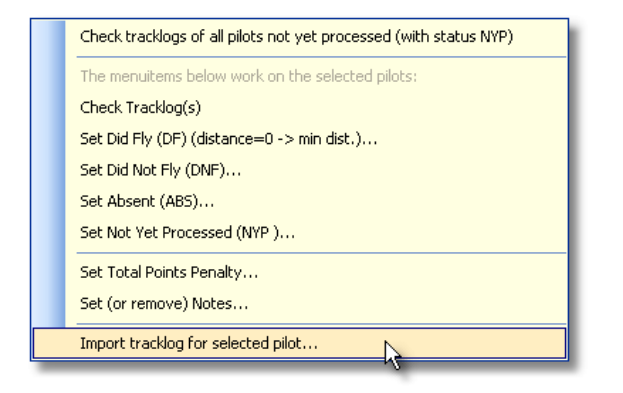

Durante lo scarico delle tracce può capitare di scaricare due tracce da due strumenti diversi per un solo pilota.

Per poter assegnare la traccia corretta al pilota selezionare la voce del menù di servizio "**Import tracklog for selected pilot**".

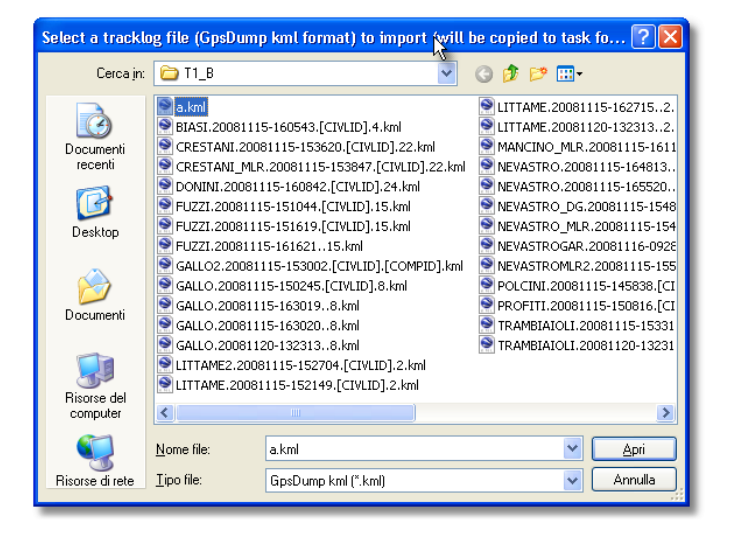

L'operazione che verrà eseguita dall'applicativo consentirà di copiare la traccia selezionata, rinominarla ed assegnarla al pilota.

Il nome della traccia sarà così composto:

**<nome pilota>.<data e ora della traccia>.<COMPID>.kml**

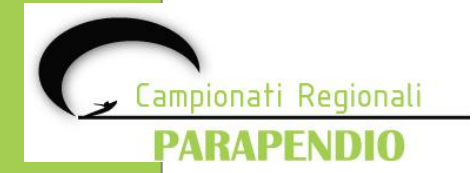

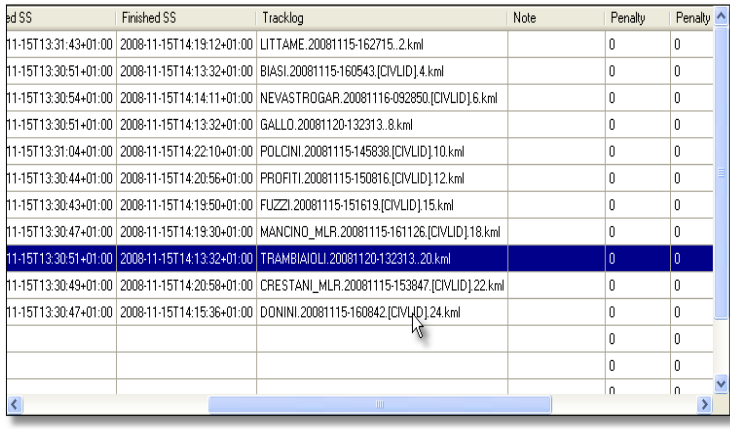

- Il campo **<nome del pilota>** conterrà il nome e cognome del pilota.
- Il campo **<data e ora della traccia>** conterrà la data e l'ora della traccia nel formato AAAAMMGG-**HHMMSS**
- **II campo <COMPID>** contiene il numero identificativo del pilota nella competizione.

Tutti i campi sono separati da un punto "."

Per sapere quale traccia viene presa in considerazione dall'applicativo FSComp, sarà sufficiente leggere il contenuto nella colonna Tracklog di FSComp.

La traccia verrà assegnata al pilota ma il punteggio non verrà aggiornato sino a quando non si sceglierà di verificare la singola traccia selezionata.

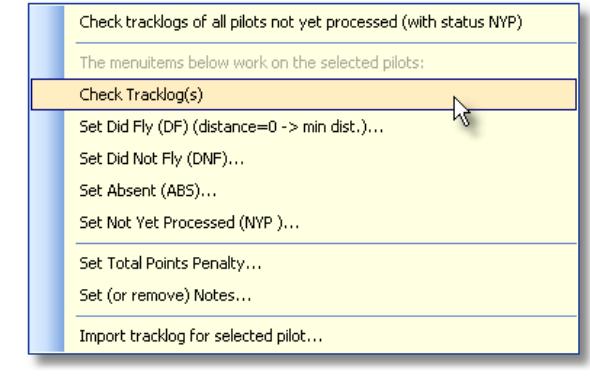

ampionati Regionali

PARAPENI

Selezionando la voce del menù di servizio "**Check Tracklog(s)**" verrà caricata e analizzata solo la traccia del pilota selezionato.

A questo punto la classifica sarà aggiornata.

Una volta verificato che lo "**Status**" di tutti i piloti sia corretto, selezionare la voce di navigazione "**Score Task**" selezionandola dal menù "**Task**"

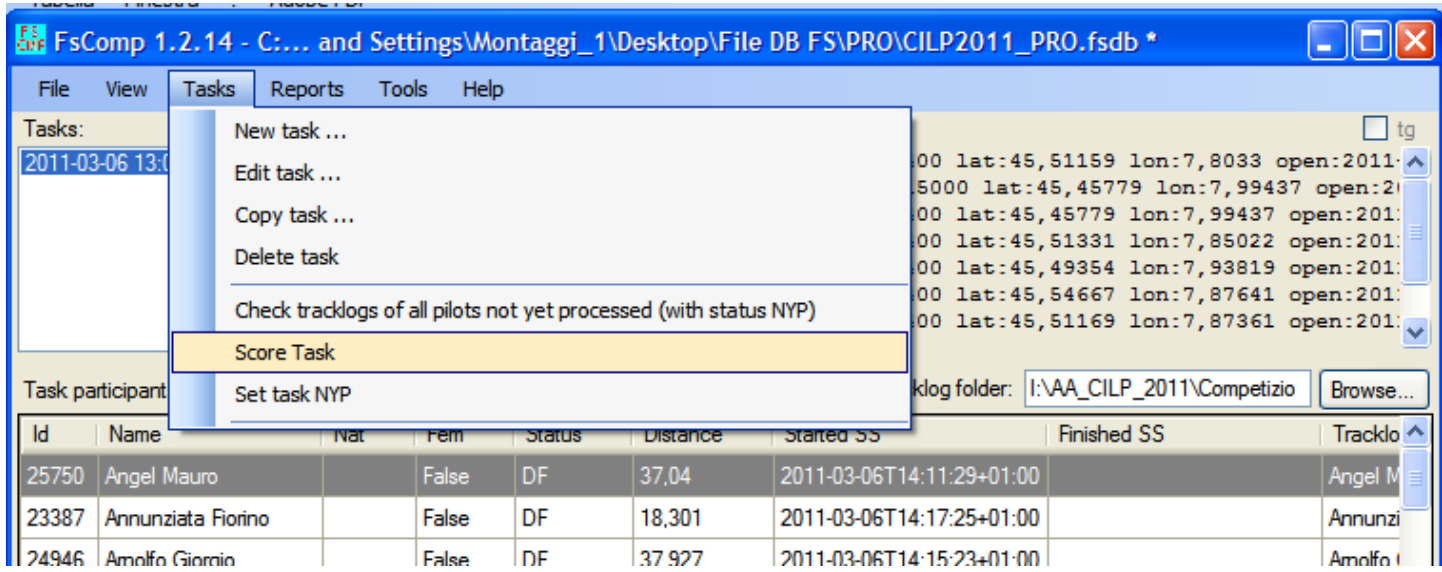

Passaggio dopo andare su "**Reports**" e cliccare su "**Task Result**"

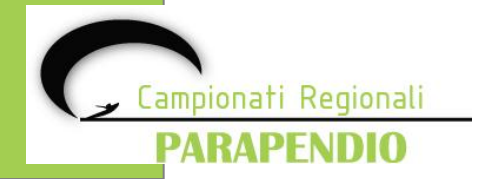

Lo step successivo sarà la selezione della voce di navigazione "**Task result**" presente in corrispondenza dal menù "**Reports**"

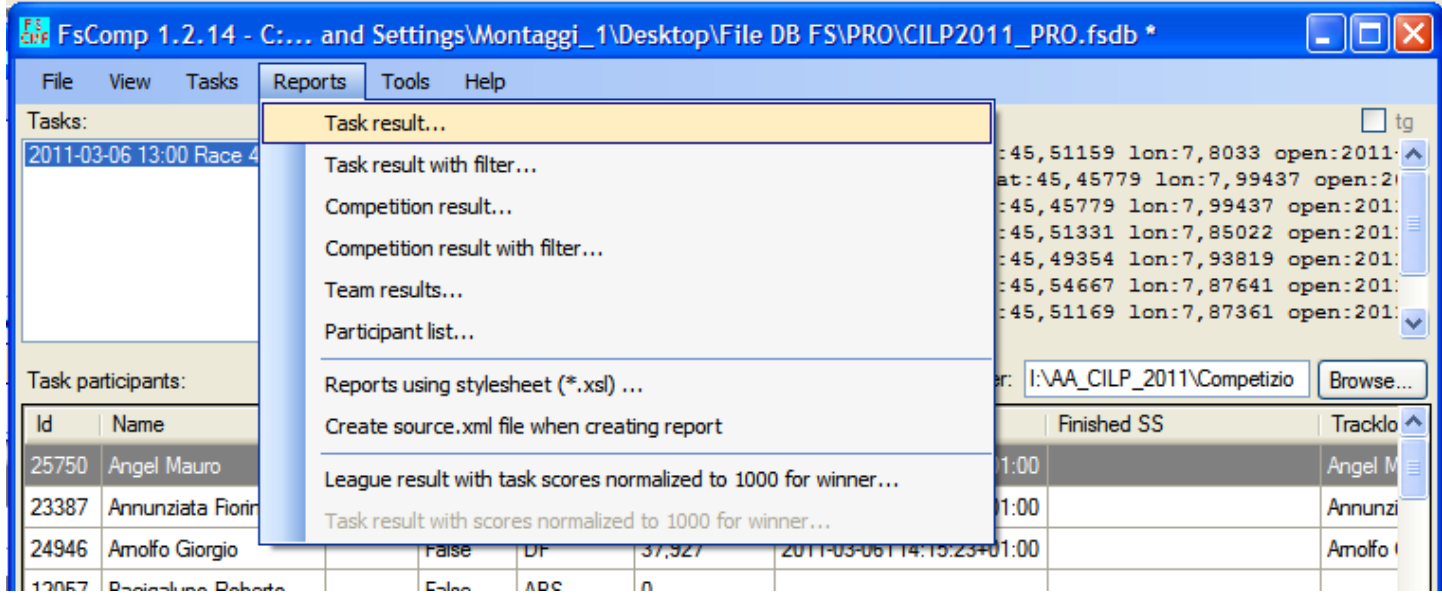

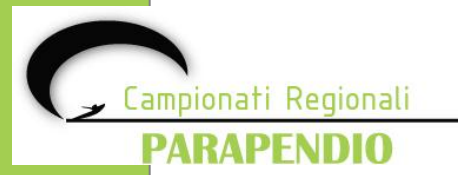

Selezionare un "**Task Result Template**" per creare la classifica di task e cliccare su "**Apri**"

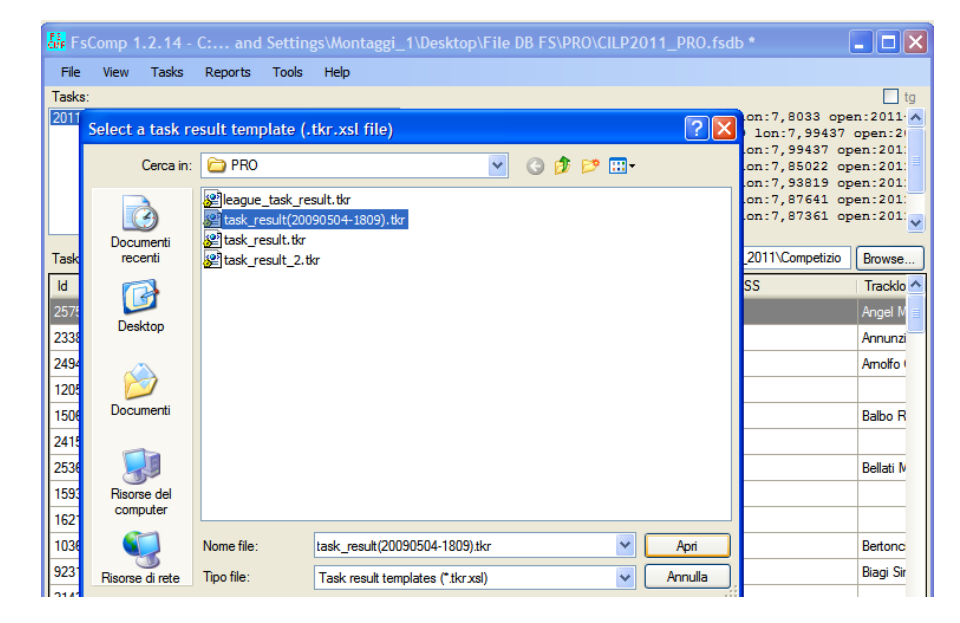

Inserire il Titolo della prova e mantenere lo status "**Provisional**" se la classifica è provvisoria oppure modificare con "**Official**" se è ufficiale

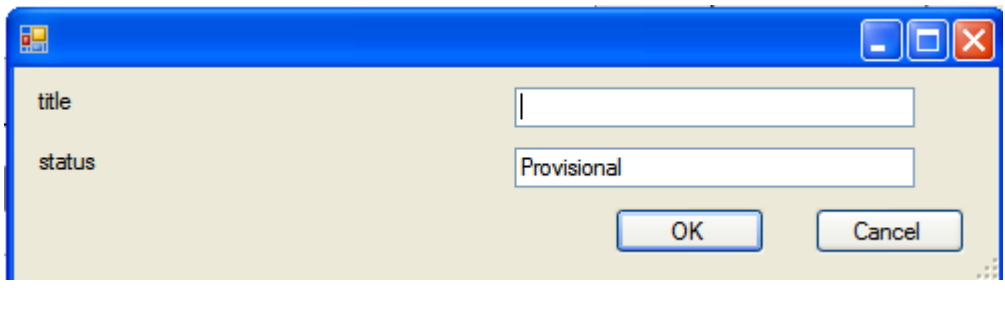

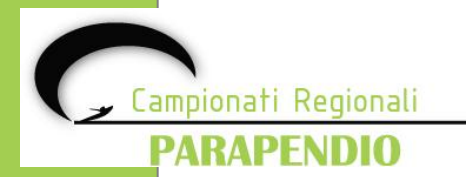

Selezionare la cartella in cui si intende salvare la classifica, controllando che l'estensione del file salvato sia **.html**

Cliccare su "**SALVA**" per rendere effettivo il salvataggio.

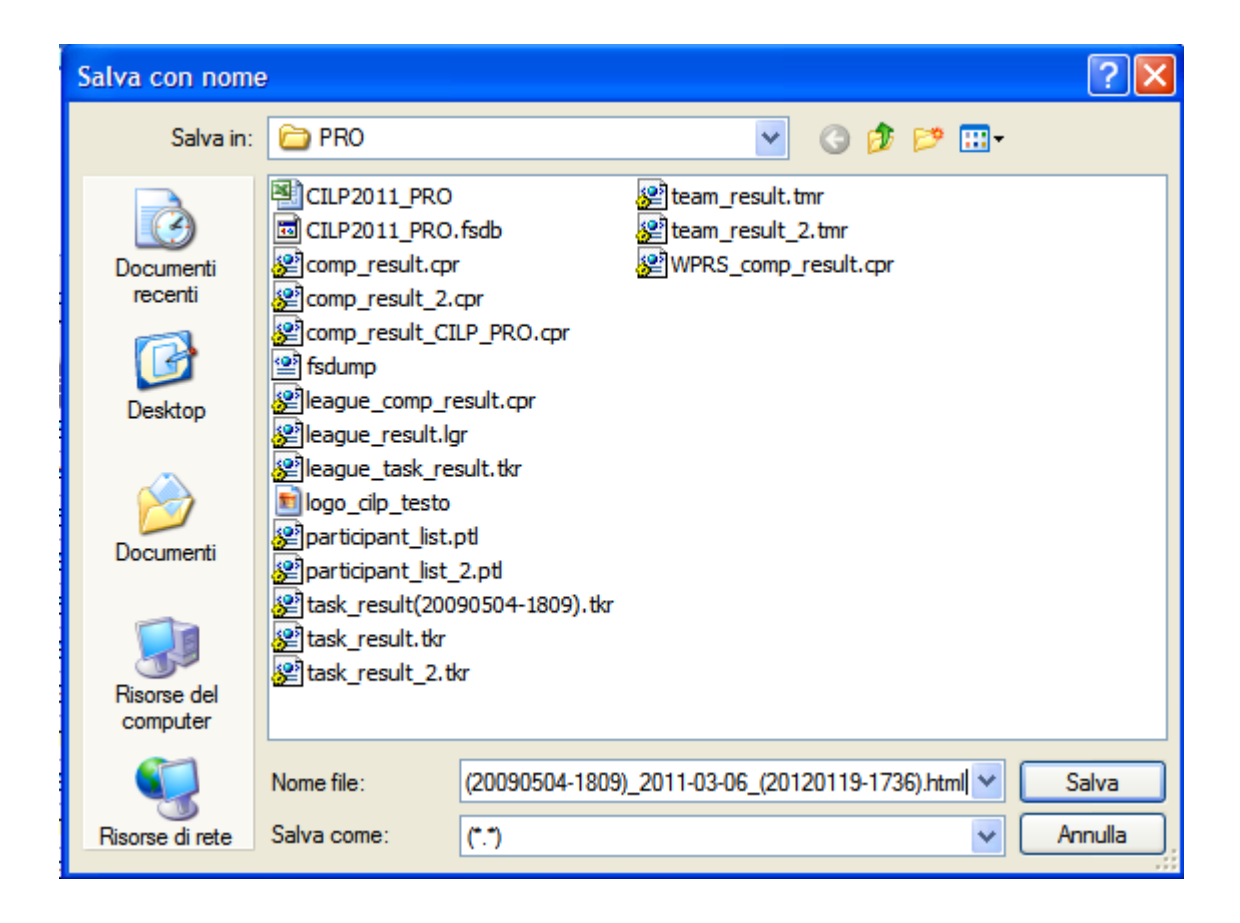

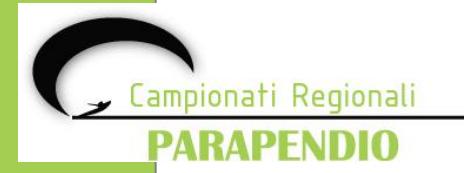

### **Visualizzazione della classifica**

Per visualizzare la classifica appena salvata, basterà poi selezionare e aprire il file **.html** 

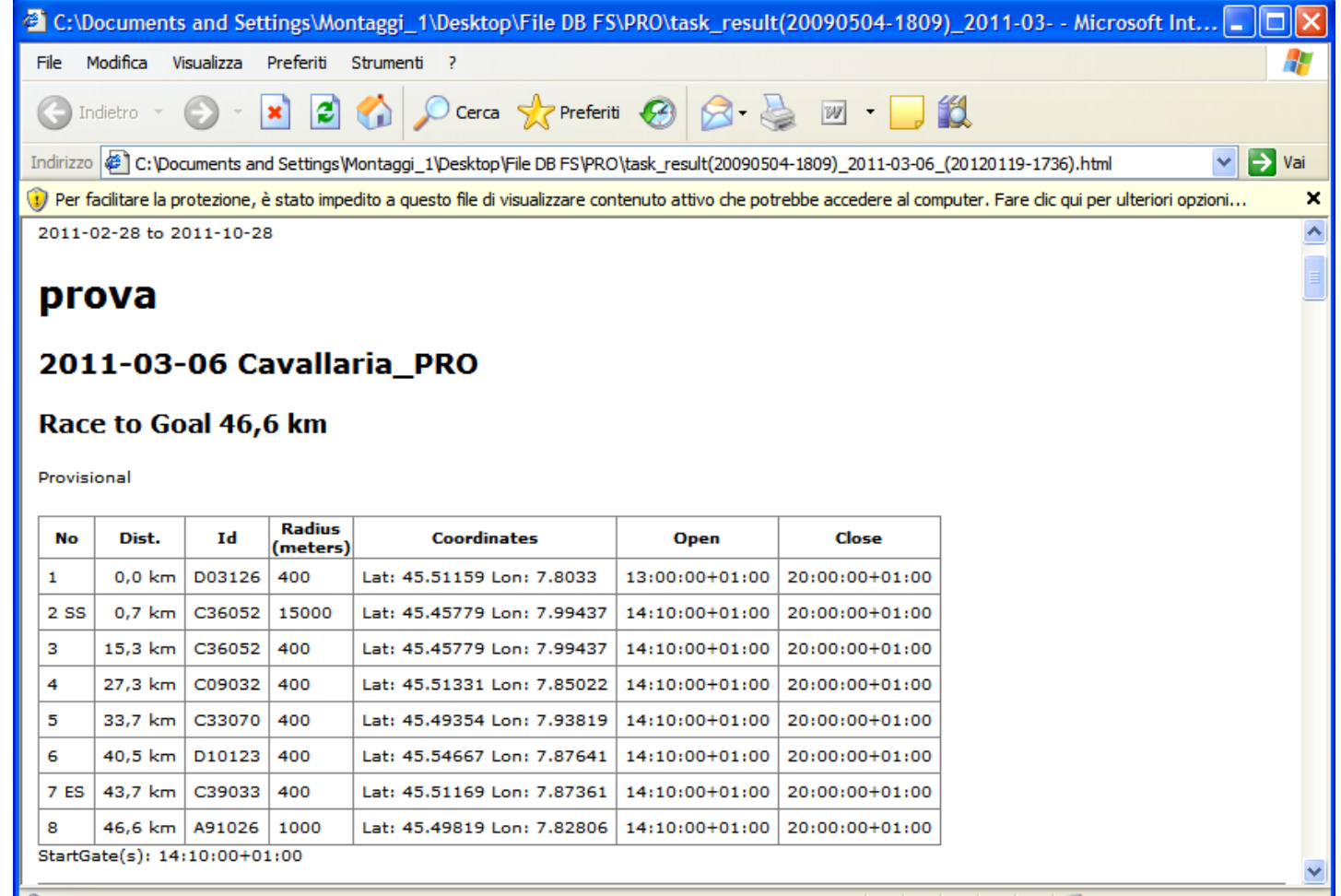

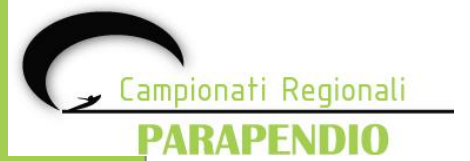